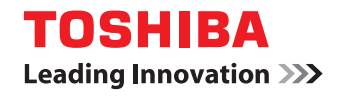

## **DIGITAL MULTIFUNCTIONAL SYSTEM Software Setup Guide**

## E-STUDIO907 **E**-STUDIO1057 **E**sTUDIO1207

Thank you for purchasing this product. This manual explains how to install and configure the software that allows the machine to be used as a printer or scanner for a computer.

This manual also explains how to install the printer drivers and software that are used when the expansion kits are installed, and how to install the scanner driver.

If the software is not installed correctly or you need to remove the software, see ["4. TROUBLESHOOTING](#page-39-0)" (page [38\)](#page-39-0).

#### **Please note**

- The explanations in this manual assume that you have a working knowledge of your Windows or Macintosh computer.
- For information on your operating system, please refer to your operating system manual or the online Help function.
- The explanations of screens and procedures in this manual are primarily for Windows 7<sup>®</sup> in Windows<sup>®</sup> environments, and Mac OS X 10.4 in Macintosh environments. The screens may vary depending on the version of the operating system.
- Wherever "e-STUDIOxxxx" appears in this manual, please substitute your model name for "xxxx".
- This manual contains explanations of the PPD driver. However, please note that the PPD driver is not available and does not appear on the software for installation in some countries and regions.
	- In this case, please install the English version if you want to use these drivers.
- Considerable care has been taken in preparing this manual. If you have any comments or concerns about the manual, please contact your dealer or nearest authorized service representative.
- This product has undergone strict quality control and inspection procedures. In the unlikely event that a defect or other problem is discovered, please contact your dealer or nearest authorized service representative.
- Aside from instances provided for by law, TOSHIBA is not responsible for failures occurring during the use of the product or its options, or failures due to incorrect operation of the product and its options, or other failures, or for any damage that occurs due to use of the product.

#### **Warning**

- Reproduction, adaptation or translation of the contents of the manual without prior written permission is prohibited, except as allowed under copyright laws.
- All information in this manual is subject to change without notice.
- The network cable or USB cable that is to be connected to this machine should be a shielded cable that is compliant with the specifications.

#### **Illustrations and the operation panel and touch panel shown in this manual**

The peripheral devices are generally optional, however, some models include certain peripheral devices as standard equipment. The explanations in this manual assume that a right tray and paper drawer are installed on the machine. For some functions and procedures, the explanations assume that devices other than the above are installed.

The display screens, messages, and key names shown in the manual may differ from those on the actual machine due to product improvements and modifications.

## **SOFTWARE LICENSE**

The SOFTWARE LICENSE will appear when you install the software from the CD-ROM. By using all or any portion of the software on the CD-ROM or in the machine, you are agreeing to be bound by the terms of the SOFTWARE LICENSE.

The explanations in this manual are based on American English and the North American version of the software. Software for other countries and regions may vary slightly from the North American version.

## **TABLE OF CONTENTS**

#### **[1](#page-3-0) [BEFORE INSTALLING THE](#page-3-0)  [SOFTWARE](#page-3-0)**

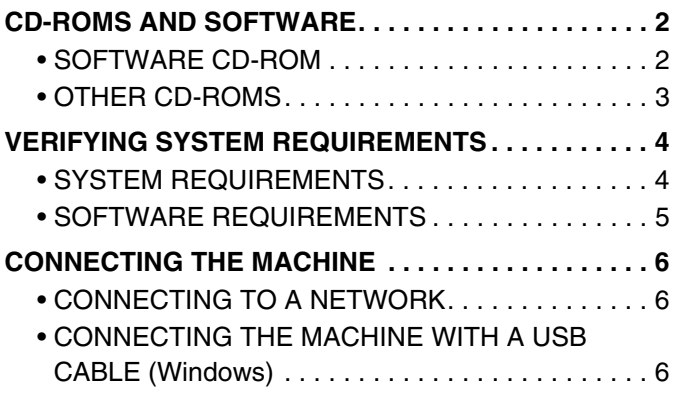

#### **[2](#page-8-0) [SETUP IN A WINDOWS](#page-8-0)  [ENVIRONMENT](#page-8-0)**

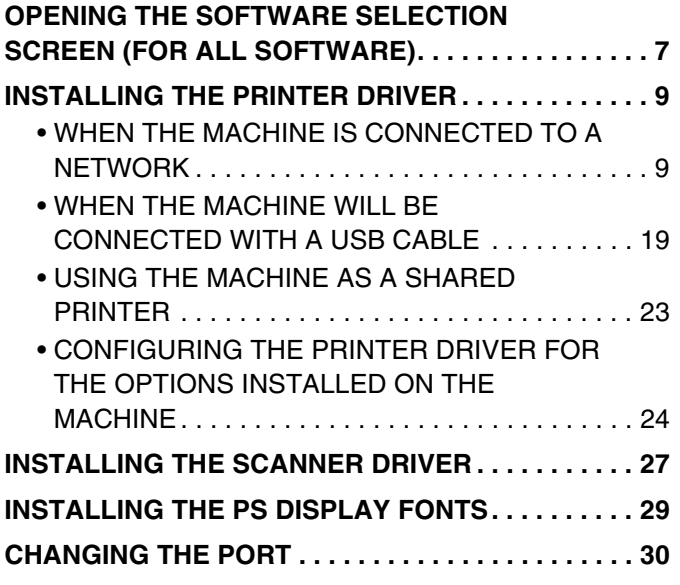

#### **[3](#page-34-0) [SETUP IN A MACINTOSH](#page-34-0)  [ENVIRONMENT](#page-34-0)**

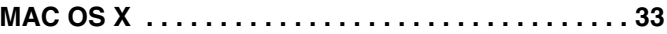

### **[4](#page-39-0) [TROUBLESHOOTING](#page-39-0)**

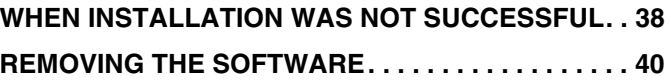

# <span id="page-3-0"></span>*1* **BEFORE INSTALLING THE SOFTWARE**

This chapter describes the software programs that allow you to use the printer and scanner functions of the machine, the CD-ROMs that contain the software, and the pages where the installation procedures can be found.

## <span id="page-3-1"></span>**CD-ROMS AND SOFTWARE**

The software that can be used with the machine is on the CD-ROMs that accompany the machine and the expansion kits. Before installing the software, make sure that your computer and the machine meet the system requirements described in ["VERIFYING SYSTEM REQUIREMENTS](#page-5-2)" (page [4](#page-5-2)).

## <span id="page-3-2"></span>**SOFTWARE CD-ROM**

### X **"Software CD-ROM" that accompanies the machine (for Windows)**

The "Software CD-ROM" that accompanies the machine contains the printer driver and other software.

#### **Software for Windows**

#### • **Printer driver**

These allow the machine to be used as a printer.

- **PCL6 printer driver**

The machine supports the Hewlett-Packard PCL6 printer control languages.

- **PS printer driver**

The PS printer driver supports the PostScript 3 page description language developed by Adobe Systems Incorporated.

- **PPD driver**

The PPD driver enables the machine to use the standard Windows PS printer driver. ☞ [WHEN THE MACHINE IS CONNECTED TO A NETWORK](#page-10-1) (page [9](#page-10-1))

☞ [WHEN THE MACHINE WILL BE CONNECTED WITH A USB CABLE](#page-20-0) (page [19\)](#page-20-0)

#### **Software for Macintosh**

• **PPD file**

The printer description file supports the PostScript 3 page description language developed by Adobe Systems Incorporated.

☞[MAC OS X](#page-34-1) (page [33](#page-34-1))

- The PS3 expansion kit is required to use the machine as a printer in a Macintosh environment. In addition, the machine must be connected to a network. A USB connection cannot be used.
- Depending on the models, the PS3 expansion kit is installed as standard.
- The scanner driver cannot be used in a Macintosh environment.

#### **Software for Windows**

#### **Scanner driver (TWAIN driver)**

#### **(can only be used when the machine is connected to a network)**

This allows you to use the scanner function of the machine from a TWAIN-compliant software application. ■ [INSTALLING THE SCANNER DRIVER](#page-28-0) (page [27\)](#page-28-0)

## <span id="page-4-0"></span>**OTHER CD-ROMS**

### X **"PRINTER UTILITIES" CD-ROM that accompanies the PS3 expansion kit\* (for Windows/Macintosh)**

This contains the display fonts that are used with the PS printer driver.

(Install the PS printer driver and Macintosh PPD file from the "Software CD-ROM" that accompanies the printer expansion kit\*.)

\* Depending on the models, the PS3 expansion kit is installed as standard.

☞[INSTALLING THE PS DISPLAY FONTS](#page-30-0) (page [29](#page-30-0))

## <span id="page-5-2"></span><span id="page-5-0"></span>**VERIFYING SYSTEM REQUIREMENTS**

## <span id="page-5-3"></span><span id="page-5-1"></span>**SYSTEM REQUIREMENTS**

Before installing the software described in this manual, make sure that your computer satisfies the following requirements.

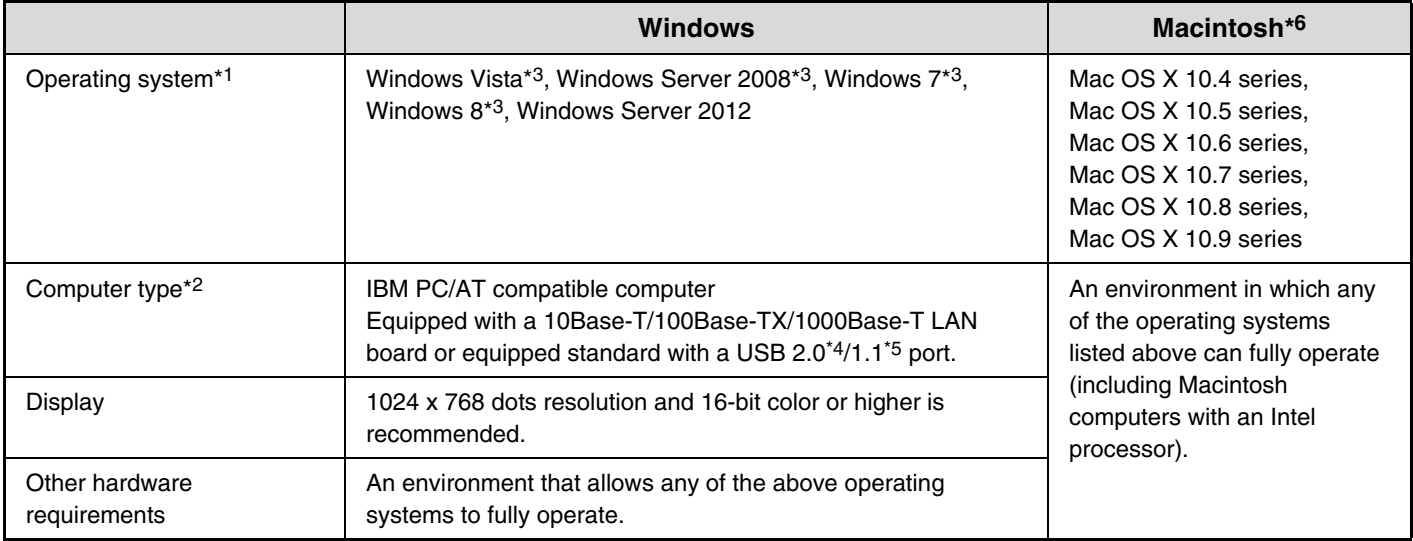

\*1 The Windows OS Starter Edition and Embedded Edition are not supported. Other editions and service packs are supported, however, it is recommended that service packs be updated to the newest available version.

- \*2 In addition to the models described on the right, some models equipped with the wireless LAN function are also supported.
- \*3 Including the 32-bit/64-bit edition OS.
- \*4 The machine's USB 2.0 port will transfer data at the speed specified by the USB2.0 (Hi-Speed) standard only if the Microsoft USB 2.0 driver is preinstalled in the computer, or if the USB 2.0 driver for Windows Vista/7/8 that Microsoft provides through "Windows Update" is installed.
- \*5 Compatible with models preinstalled with Windows Vista, Windows Server 2008, or Windows 7, and which are equipped standard with a USB interface.
- \*6 Cannot be used when the machine is connected with a USB cable. The scanner driver cannot be used.

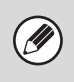

#### **For users of Windows Vista/Server 2008/7/8/Server 2012**

To perform the procedures described in this manual such as installing the software and configuring settings after installation, administrator authority is required.

## <span id="page-6-0"></span>**SOFTWARE REQUIREMENTS**

The following requirements must be met to use the software described in this manual.

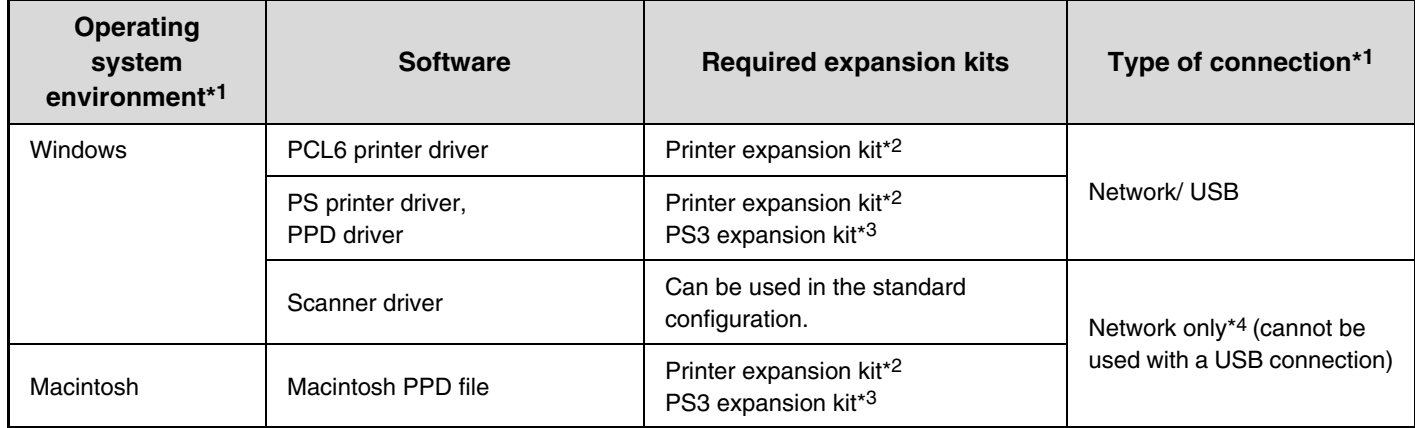

\*1 For the types of computers and operating systems that can run the software, see ["SYSTEM REQUIREMENTS"](#page-5-3) (page [4](#page-5-3)).

\*2 Depending on the models, the printer expansion kit is installed as standard.

\*3 Depending on the models, the PS3 expansion kit is installed as standard.

\*4 The scanner driver cannot be used when the network is only IPv6.

## <span id="page-7-0"></span>**CONNECTING THE MACHINE**

## <span id="page-7-1"></span>**CONNECTING TO A NETWORK**

To connect the machine to a network, connect the LAN cable to the machine's network connector. Use a shielded LAN cable.

After connecting the machine to a network, be sure to configure the IP address and other network settings before installing the software. (The factory default setting for the IP address is to receive the IP address automatically when the machine is used in a DHCP environment.)

Network settings can be configured using "Network Settings" in the system settings (administrator) on the machine.

• If the machine is used in a DHCP environment, the IP address of the machine may change. If this happens, printing will not  $\left( \, \right)$ be possible. This problem can be avoided by using a WINS server or by assigning a permanent IP address to the machine.

- This manual explains how to set up the software in a Windows network environment and in a Macintosh network environment.
- When using this machine on an IPv6 network, enable IPv6 setting in the "Network Settings" in the system settings (administrator).

### <span id="page-7-3"></span>▶ Checking the IP address of the machine

You can check the IP address of the machine by printing out the "All Custom Setting List" in the system settings. Press the [SYSTEM SETTINGS] key, touch the [List Print (User)] key, select "All Custom Setting List" and then touch the [Print] key.

## <span id="page-7-2"></span>**CONNECTING THE MACHINE WITH A USB CABLE (Windows)**

The machine can be connected to a computer using a USB cable if the computer is a Windows computer. (The USB interface on the machine cannot be used in a Macintosh environment.)

The machine and computer should be connected while the printer driver is being installed. If a USB cable is connected before the printer driver is installed, the printer driver will not be installed correctly. For the procedure for connecting a USB cable, see ["WHEN THE MACHINE WILL BE CONNECTED WITH A USB CABLE](#page-20-0)" (page [19\)](#page-20-0).

## <span id="page-8-0"></span>*2* **SETUP IN A WINDOWS ENVIRONMENT**

This section explains how to install the software and configure settings so that the printer and scanner function of the machine can be used with a Windows computer.

## <span id="page-8-2"></span><span id="page-8-1"></span>**OPENING THE SOFTWARE SELECTION SCREEN (FOR ALL SOFTWARE)**

#### **1 Insert the "Software CD-ROM" into your computer's CD-ROM drive.**

- If you are installing the printer driver, insert the "Software CD-ROM".
- **2 Click the [Start] button ( ), click [Computer], and then double-click the [CD-ROM] icon (20).** 
	- In Windows 8, double-click the [CD-ROM] icon. \* If no icon is displayed, right-click in the Start screen (or swipe upward from the bottom edge), then select the App Bar  $\rightarrow$  [All apps]  $\rightarrow$  [Computer] and then

double-click [CD-ROM].

### **Double-click the [Setup] icon (** $\mathbb{S}$ **).**

• In Windows 7/8/Server2012, if a message screen appears asking you for confirmation, click [Yes].

• In Windows Vista/Server 2008, if a message screen appears asking you for confirmation, click [Allow].

#### **4 The "SOFTWARE LICENSE" window will appear. Make sure that you understand the contents of the license agreement and then click the [Yes] button.**

You can show the "SOFTWARE LICENSE" in a different language by selecting the desired language from the language menu. To install the software in the selected language, continue the installation with that language selected.

**5 Read the message in the "Welcome" window and then click the [Next] button.**

#### **6 The software selection screen appears.**

Before installing the software, be sure to click the [Display Readme] button and view the detailed information on the software.

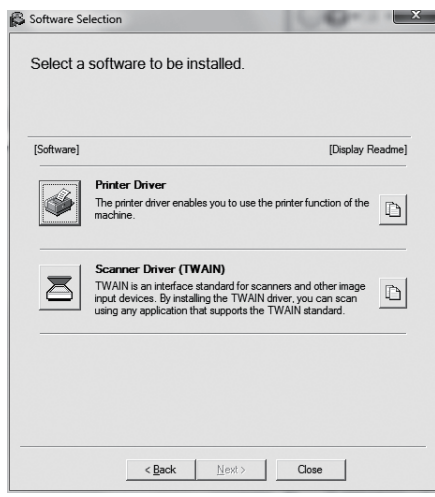

For the steps that follow, see the appropriate page below for the software that you are installing.

#### **[INSTALLING THE PRINTER DRIVER](#page-10-2)** • **[WHEN THE MACHINE IS CONNECTED TO A NETWORK](#page-10-3)** - **[Standard installation:](#page-11-0) page [10](#page-11-0)** - **[Advanced installation:](#page-13-0) page [12](#page-13-0)** - **[Installation by specifying the machine's address](#page-15-0): page [14](#page-15-0)** - **[Printing using the IPP function and the SSL](#page-18-0)  [function](#page-18-0): page [17](#page-18-0)** • **[WHEN THE MACHINE WILL BE CONNECTED WITH A](#page-20-1)  [USB CABLE:](#page-20-1) page [19](#page-20-1)** • **[USING THE MACHINE AS A SHARED PRINTER:](#page-24-1) page [23](#page-24-1) [INSTALLING THE SCANNER DRIVER:](#page-28-1) page [27](#page-28-1)** \* If the machine is being used on an IPv6 network, see

"[Installation by specifying the machine's address"](#page-15-0) (page [14\)](#page-15-0).

## <span id="page-10-2"></span><span id="page-10-0"></span>**INSTALLING THE PRINTER DRIVER**

To install the printer driver, follow the appropriate procedure in this section depending on whether the machine is connected to a network or connected by USB cable.

<span id="page-10-1"></span>☞ [WHEN THE MACHINE WILL BE CONNECTED WITH A USB CABLE](#page-20-1) (page [19](#page-20-1))

## <span id="page-10-3"></span>**WHEN THE MACHINE IS CONNECTED TO A NETWORK**

This section explains how to install the printer driver when the machine is connected to a Windows network (TCP/IP network).

#### **Supported operating systems: Windows Vista/Server 2008/7/8/Server 2012**

Administrator's rights are required to install the software.

Ø

- The printer expansion kit and PS3 expansion kit are required to use the PS printer driver or the PPD driver.
- Depending on the models, the printer expansion kit and the PS3 expansion kit are installed as standard.
- To print to the machine over the Internet using the IPP function when the machine is installed in a remote location, or to print using the SSL (encrypted communication) function, see "[Printing using the IPP function and the SSL function"](#page-18-0) (page [17\)](#page-18-0) and install the printer driver.
- **If the machine is connected to an IPv6-only network** The software cannot be installed by detecting the machine's address from the installer. After installing the software as explained in ["Installation by specifying the machine's address"](#page-15-0) (page [14](#page-15-0)), change the port as explained in "[Changing to a](#page-32-0)  [Standard TCP/IP Port"](#page-32-0) (page [31\)](#page-32-0).

### <span id="page-11-0"></span>▶ Standard installation

When the software selection screen appears in step 6 of ["OPENING THE SOFTWARE SELECTION SCREEN \(FOR](#page-8-2)  [ALL SOFTWARE\)](#page-8-2)" (page [7\)](#page-8-2), perform the steps below.

With the standard installation, the PCL printer driver is installed. If you wish to select the printer driver to be installed, use the advanced installation procedure (page [12\)](#page-13-0).

## **12 Click the [Printer Driver] button.**

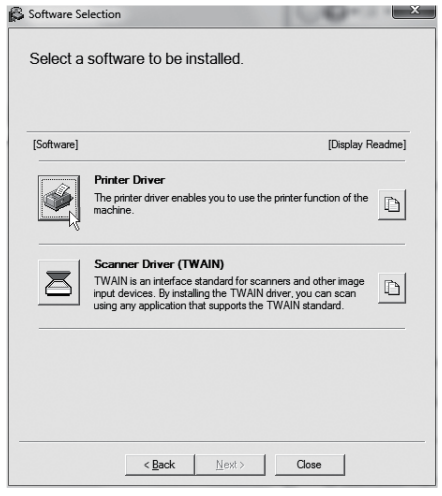

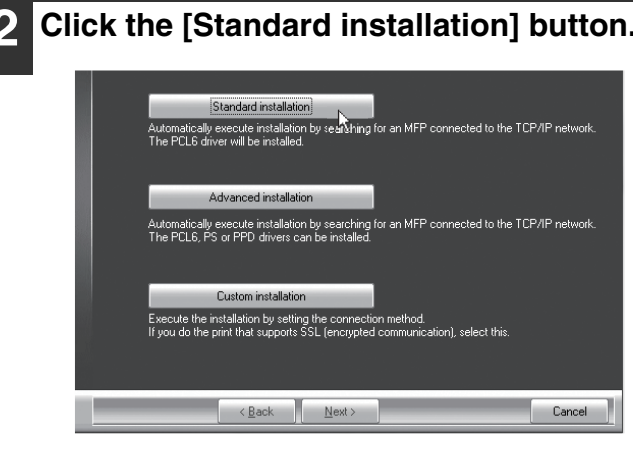

When [Custom installation] is selected, you can change any of the items below. When [Standard installation] is selected, the installation will take place as indicated below.

- Machine connection method: LPR Direct Print (Auto Search)
- Set as default printer: Yes
- Printer driver name: Cannot be changed
- PCL printer display fonts (Only at the time of PCL, PS printer driver or PPD driver installation): Installed

If you selected [Custom installation], select [LPR Direct Print (Auto Search)] and click the [Next] button. If you selected other than [LPR Direct Print (Auto Search)], see the following pages:

- LPR Direct Print (Specify Address): page [14](#page-15-0)
- IPP: page [17](#page-18-0)
- Shared printer: page [23](#page-24-1)
- Connected to this computer: page [19](#page-20-1)

#### **3 Printers connected to the network are detected. Select the machine and click the [Next] button.**

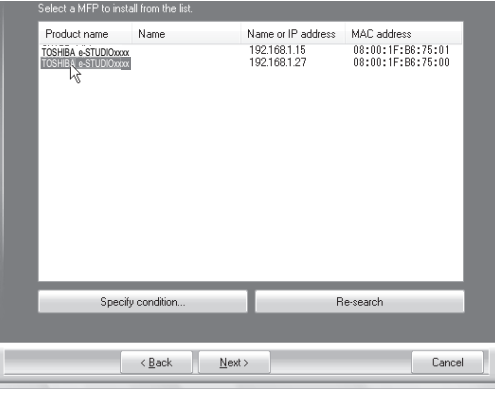

• This screen is not displayed when only 1 device is found in the search results.

- If the machine is not found, make sure that the machine is powered on and that the machine is connected to the network, and then click the [Re-search] button.
- You can also click the [Specify condition] button and search for the machine by entering the machine's name (host name) or IP address. ■ [Checking the IP address of the machine](#page-7-3) (page [6](#page-7-3))

#### **4 A confirmation window appears. Check the contents and then click the [Next] button.**

#### <span id="page-12-0"></span>**5 Follow the on-screen instructions.**

Read the message in the window that appears and click the [Next] button. Installation begins.

**If you are using Windows Vista/Server 2008/7/8 /Server 2012**

If a security warning window appears, be sure to click [Install this driver software anyway].

#### **6 When the installation completed screen appears, click the [OK] button.**

#### **7 Click the [Close] button in the window of step 1.**

After the installation, a message prompting you to restart your computer may appear. If this message appears, click the [Yes] button to restart your computer.

#### **This completes the installation.**

- After installation, see ["CONFIGURING THE PRINTER](#page-25-1)  [DRIVER FOR THE OPTIONS INSTALLED ON THE](#page-25-1)  [MACHINE"](#page-25-1) (page [24\)](#page-25-1) to configure the printer driver settings.
- If you installed the PS printer driver or the PPD driver, the PS display fonts can be installed from the "PRINTER UTILITIES" CD-ROM that accompanies the PS3 expansion kit\*. See "[INSTALLING THE PS](#page-30-1)  [DISPLAY FONTS"](#page-30-1) (page [29](#page-30-1)).
	- \* Depending on the models, the PS3 expansion kit is installed as standard.
- If you are using the machine as a shared printer, see ["USING THE MACHINE AS A SHARED PRINTER](#page-24-1)" (page [23](#page-24-1)) to install the printer driver on each of the client computers.

### <span id="page-13-0"></span>▶ Advanced installation

When the software selection screen appears in step 6 of ["OPENING THE SOFTWARE SELECTION SCREEN \(FOR](#page-8-2)  [ALL SOFTWARE\)](#page-8-2)" (page [7\)](#page-8-2), perform the steps below.

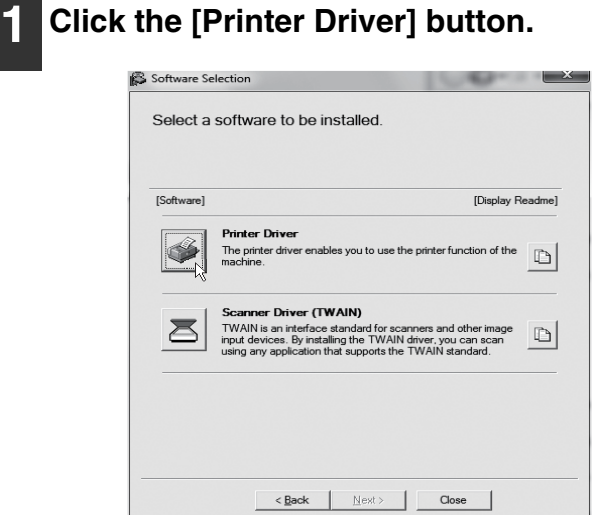

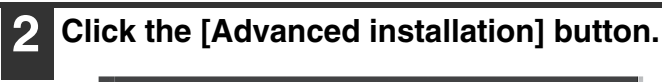

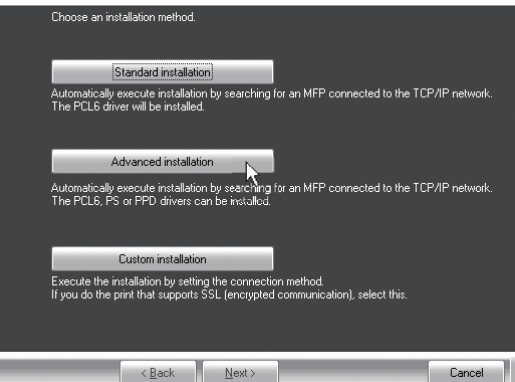

When [Custom installation] is selected, you can change any of the items below. When [Standard installation] is selected, the installation will take place as indicated below.

(Auto Search)

. . . . . .

- Machine connection method: LPR Direct Print
- Set as default printer: Yes
- Printer driver name: Cannot be changed
- PCL printer display fonts: Installed

If you selected [Custom installation], select [LPR Direct Print (Auto Search)] and click the [Next] button. If you selected other than [LPR Direct Print (Auto Search)], see the following pages:

- LPR Direct Print (Specify Address): page [14](#page-15-0)
- IPP: page [17](#page-18-0)
- Shared printer: page [23](#page-24-1)
- Connected to this computer: page [19](#page-20-1)

**3 Printers connected to the network are detected. Select the machine and click the [Next] button.**

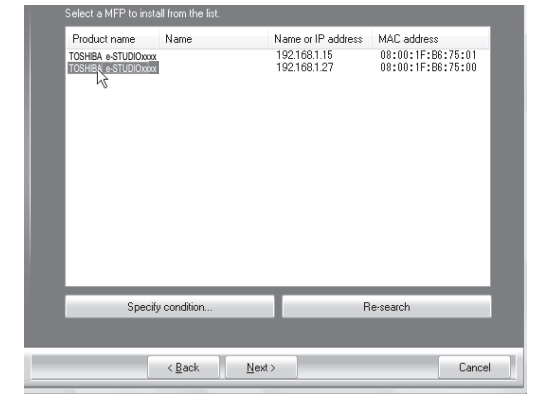

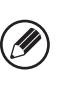

• If the machine is not found, make sure that the machine is powered on and that the machine is connected to the network, and then click the [Re-search] button.

• You can also click the [Specify condition] button and search for the machine by entering the machine's name (host name) or IP address. ☞ [Checking the IP address of the machine](#page-7-3) (page [6](#page-7-3))

**4 A confirmation window appears. Check the contents and then click the [Next] button.**

#### **5 When the printer driver selection window appears, select the printer driver to be installed and click the [Next] button.**

Click the checkbox of the printer driver to be installed so that a checkmark  $(|\psi|)$  appears.

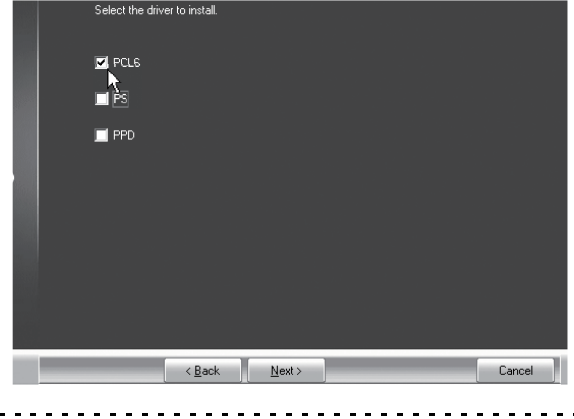

The PS3 expansion kit\* is required to use the PS printer driver or the PPD driver.

\* Depending on the models, the PS3 expansion kit is installed as standard.

#### **6 When you are asked whether or not you want the printer to be your default printer, make a selection and click the [Next] button.**

If you are installing multiple drivers, select the printer driver to be used as the default printer. If you do not wish to set one of the printer drivers as the default printer, select [No].

If you clicked the [Custom installation] button in step 2, the following windows will appear.

• **Printer name window**

If you wish to change the printer name, enter the desired name and click the [Next] button.

• **Window confirming installation of the display fonts**

To install the display fonts for the PCL printer driver, select [Yes] and click the [Next] button.

• If you are not installing the PCL printer driver (you are installing the PS printer driver or the PPD driver), select [No] and click the [Next] button.

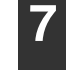

**7 Proceed with the installation by following instructions from step 5 of ["Standard installation"](#page-12-0) (page [11](#page-12-0)).**

### <span id="page-15-0"></span>X **Installation by specifying the machine's address**

When the machine cannot be found because it is not powered on or otherwise, installation is possible by entering the name (host name) or IP address of the machine.

If the machine is being used on an IPv6 network, after you have installed the software as explained below, change the port as explained in "[Changing to a Standard TCP/IP Port](#page-32-0)" (page [31\)](#page-32-0).

When the software selection screen appears in step 6 of ["OPENING THE SOFTWARE SELECTION SCREEN \(FOR](#page-8-2)  [ALL SOFTWARE\)](#page-8-2)" (page [7\)](#page-8-2), perform the steps below.

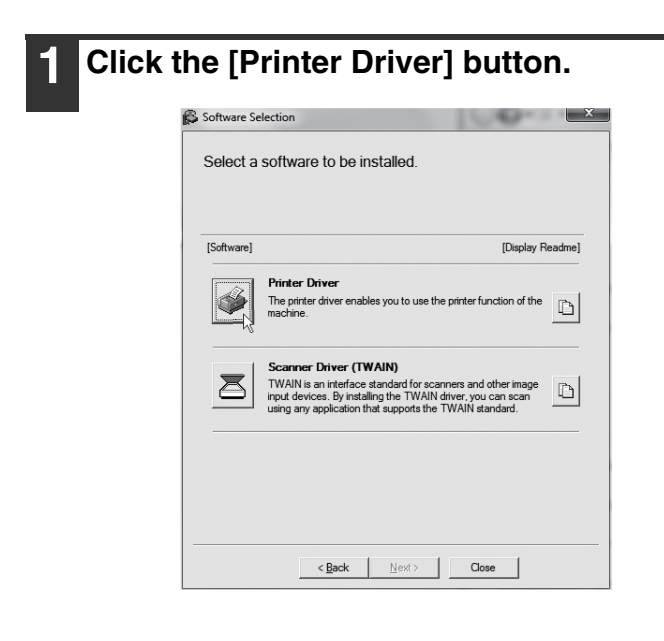

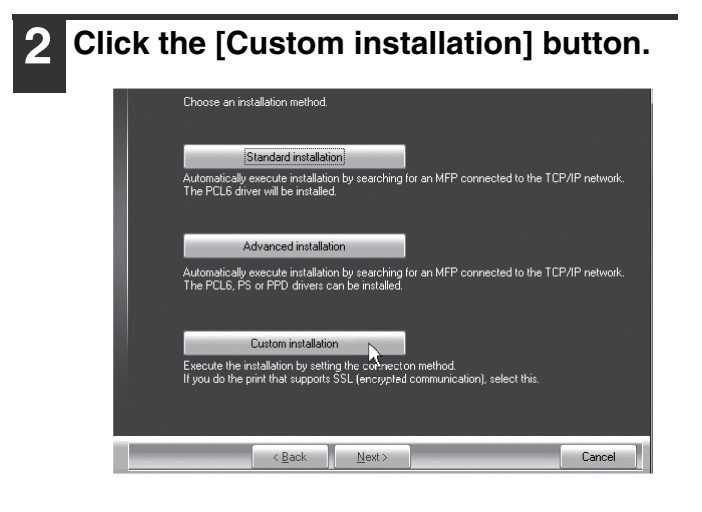

**3 When you are asked how the printer is connected, select [LPR Direct Print (Specify Address)] and click the [Next] button.**

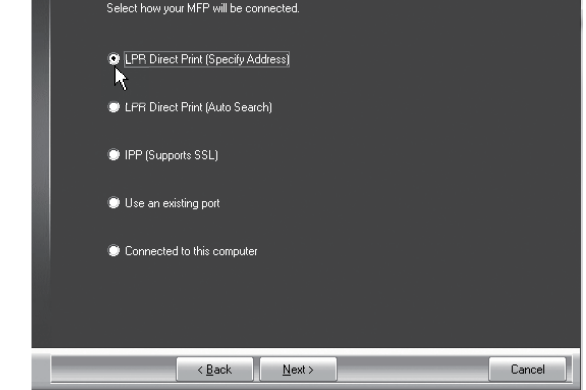

**4 Enter the name (host name) or IP address of the machine and click the [Next] button.**

☞ [Checking the IP address of the machine](#page-7-3)  (page [6](#page-7-3))

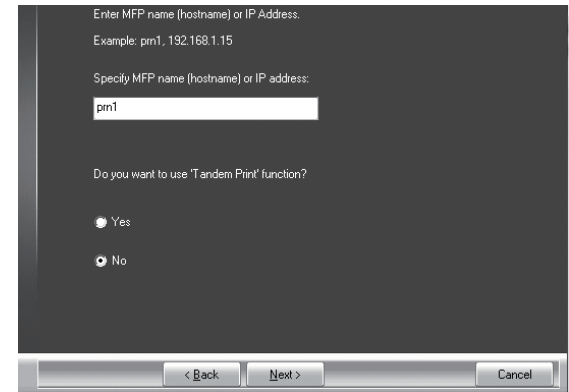

\* The screen is that of PCL6 printer driver.

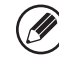

If the machine is being used on an IPv6 network, enter any numbers or characters.

#### <span id="page-16-0"></span>**5 When the model selection window appears, select the model name of your machine and click the [Next] button.**

**6 When the printer driver selection window appears, select the printer driver to be installed and click the [Next] button.**

Click the checkbox of the printer driver to be installed so that a checkmark  $($   $\blacksquare$ ) appears.

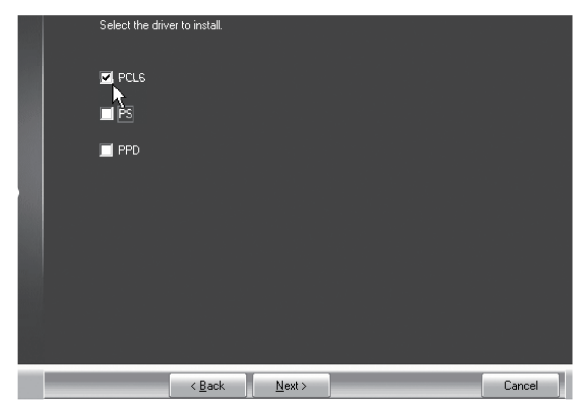

The PS3 expansion kit\* is required to use the PS printer driver or the PPD driver.

\* Depending on the models, the PS3 expansion kit is installed as standard.

#### **7 Select whether or not you wish the printer to be your default printer and click the [Next] button.**

If you are installing multiple drivers, select the printer driver to be used as the default printer.

If you do not wish to set one of the printer drivers as the default printer, select [No].

#### **8 When the printer name window appears, click the [Next] button.**

If you wish to change the printer name, enter the desired name.

#### **9 When you are asked if you wish to install the display fonts, select an answer and click the [Next] button.**

If you are not installing the PCL printer driver (you are installing the PS printer driver or the PPD driver), select [No] and click the [Next] button.

#### **<sup>10</sup> Follow the on-screen instructions.**

Read the message in the window that appears and click the [Next] button. Installation begins.

. . . . . . . .

#### **If you are using Windows Vista/Server 2008/7/8 /Server 2012**

If a security warning window appears, be sure to click [Install this driver software anyway].

#### **<sup>11</sup> When the installation completed screen appears, click the [OK] button.**

**<sup>12</sup> Click the [Close] button in the window of step 1.**

 $- - - - - -$ After the installation, a message prompting you to **Y** restart your computer may appear. If this message appears, click the [Yes] button to restart your computer.

#### **This completes the installation.**

- After installation, see "[CONFIGURING THE PRINTER](#page-25-1)  [DRIVER FOR THE OPTIONS INSTALLED ON THE](#page-25-1)  [MACHINE"](#page-25-1) (page [24\)](#page-25-1) to configure the printer driver settings.
- If you installed the PS printer driver or the PPD driver, the PS display fonts can be installed from the "PRINTER UTILITIES" CD-ROM that accompanies the PS3 expansion kit\*. See ["INSTALLING THE PS](#page-30-1)  [DISPLAY FONTS"](#page-30-1) (page [29\)](#page-30-1).
- \* Depending on the models, the PS3 expansion kit is installed as standard.
- When using this machine on an IPv6 network, refer to ["Changing to a Standard TCP/IP Port](#page-32-0)" (page [31\)](#page-32-0) and change the port.

### <span id="page-18-0"></span>X **Printing using the IPP function and the SSL function**

The IPP function can be used to print to the machine over a network using HTTP protocol.

When the machine is in a remote location, this function can be used in place of the fax function to print a higher quality image than a fax. The IPP function can also be used in combination with the SSL (encrypted communication) function to encrypt the print data. This enables secure printing with no concern that the data will be leaked to others.

To use the SSL function, configure the "SSL Settings" in the system settings (administrator) of the machine. To configure the settings, see "7. SYSTEM SETTINGS" in the Operation Guide.

When the software selection screen appears in step 6 of ["OPENING THE SOFTWARE SELECTION SCREEN \(FOR](#page-8-2)  [ALL SOFTWARE\)](#page-8-2)" (page [7\)](#page-8-2), perform the steps below.

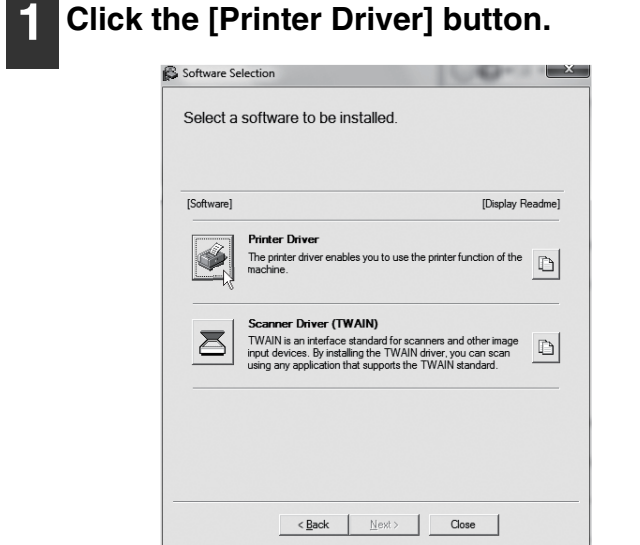

H

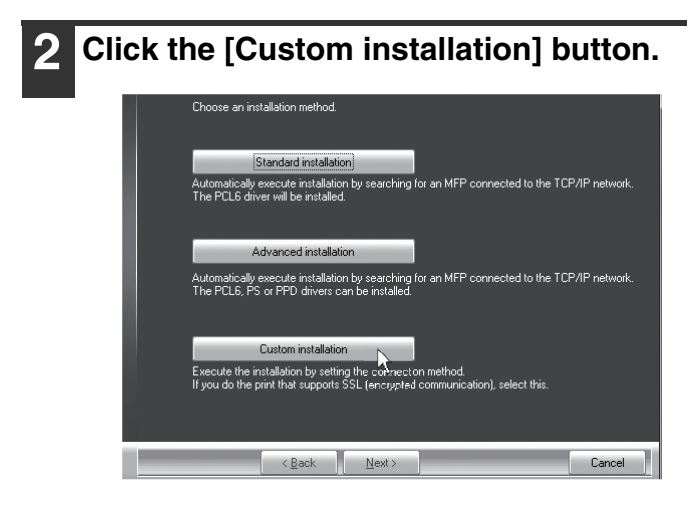

**3 When you are asked how the printer is connected, select [IPP] and click the [Next] button.**

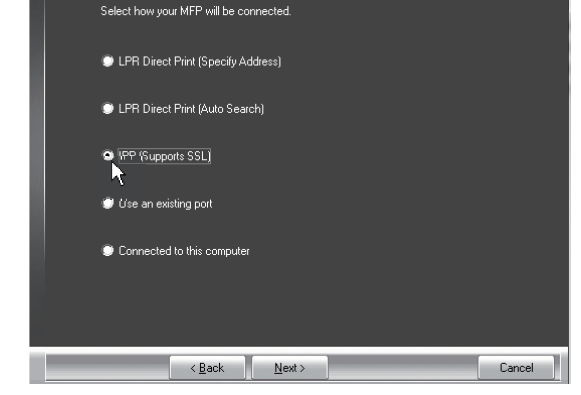

#### **4 If a proxy server is used, specify the proxy server and click the [Next] button.**

To specify a proxy server, select [Print via the proxy server] and then enter the [Address] and [Port number].

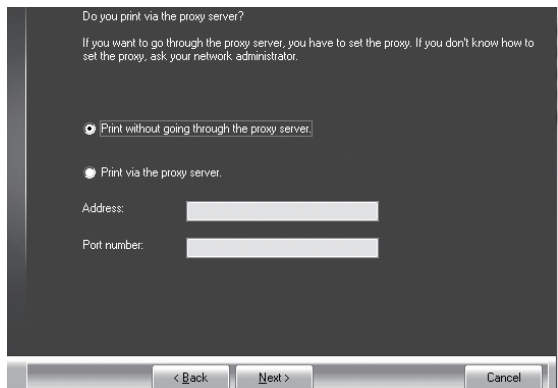

#### **5 Enter the machine's URL and click the [Next] button.**

Enter the URL in the following format: **Normal format:**

http://<the machine's domain name or IP address>:631\*1/ipp

- \*1 Normally "631" should be entered for the port number. If the IPP port number has been changed on the
	- machine, enter the new port number.

#### **When SSL is used:**

https://< the machine's domain name or IP address>:<port number\*2>/ipp

\*2 Normally the port number and the colon ":" immediately preceding the port number can be omitted. If the IPP port number for SSL has been changed on the machine, enter the new port number.

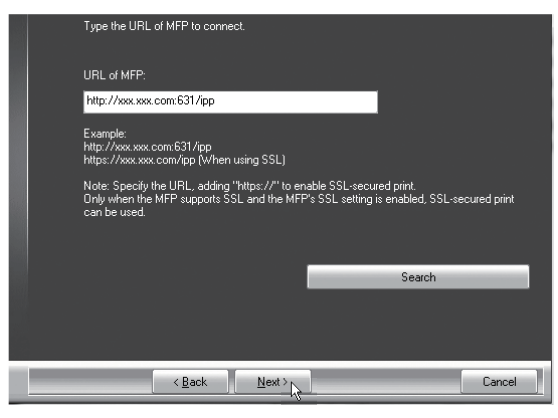

If your computer and the machine are connected to the same local area network, you can click the [Search] button to search for the machine. The machine's URL will appear. Select the URL and click the [OK] button. You will return to the above screen and the machine's URL will be automatically entered.

#### **6 Perform steps 5 through 12 on page [15](#page-16-0)  to continue the installation.**

#### **This completes the installation.**

- After installation, see "[CONFIGURING THE PRINTER](#page-25-1)  [DRIVER FOR THE OPTIONS INSTALLED ON THE](#page-25-1)  [MACHINE"](#page-25-1) (page [24\)](#page-25-1) to configure the printer driver settings.
- If you installed the PS printer driver or the PPD driver, the PS display fonts can be installed from the "PRINTER UTILITIES" CD-ROM that accompanies the PS3 expansion kit\*. See ["INSTALLING THE PS](#page-30-1)  [DISPLAY FONTS"](#page-30-1) (page [29\)](#page-30-1).
- \* Depending on the models, the PS3 expansion kit is installed as standard.

## <span id="page-20-1"></span><span id="page-20-0"></span>**WHEN THE MACHINE WILL BE CONNECTED WITH A USB CABLE**

**Supported operating systems: Windows Vista/Server 2008/7/8/Server 2012** Administrator's rights are required to install the software.

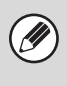

- **Make sure that a USB cable is not connected to your computer and the machine.**
- If a cable is connected, a Plug and Play window will appear. If this happens, click the [Cancel] button to close the window and disconnect the cable.
- The printer expansion kit and PS3 expansion kit are required to use the PS printer driver or the PPD driver.
- Depending on the models, the printer expansion kit and the PS3 expansion kit are installed as standard.

When the software selection screen appears in step 6 of ["OPENING THE SOFTWARE SELECTION SCREEN \(FOR](#page-8-2)  [ALL SOFTWARE\)](#page-8-2)" (page [7\)](#page-8-2), perform the steps below.

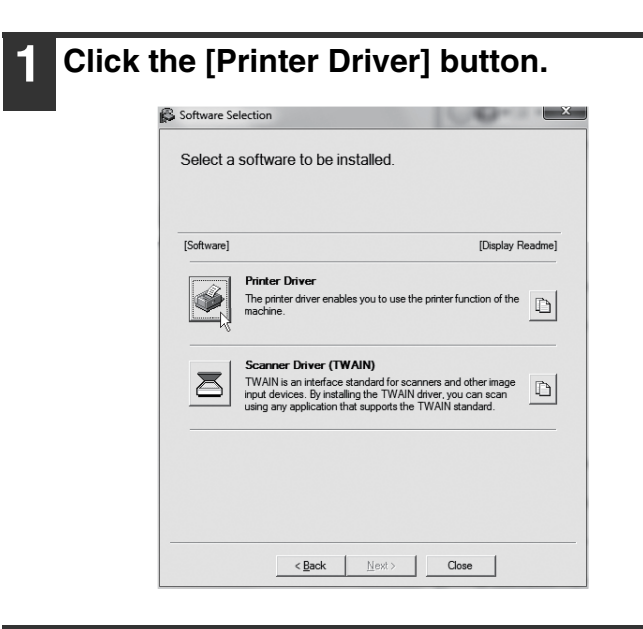

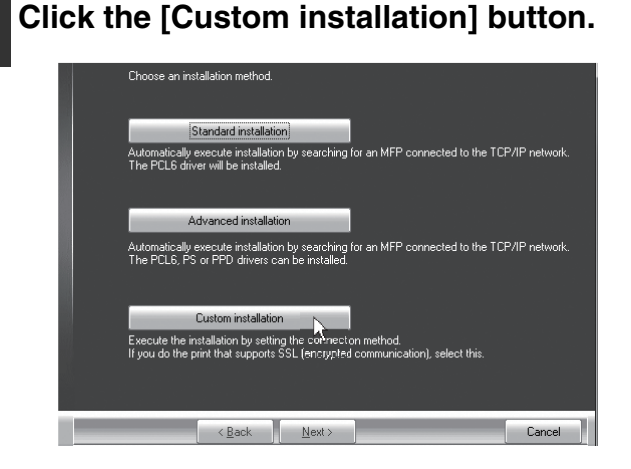

**3 When you are asked how the printer is connected, select [Connected to this computer] and click the [Next] button.**

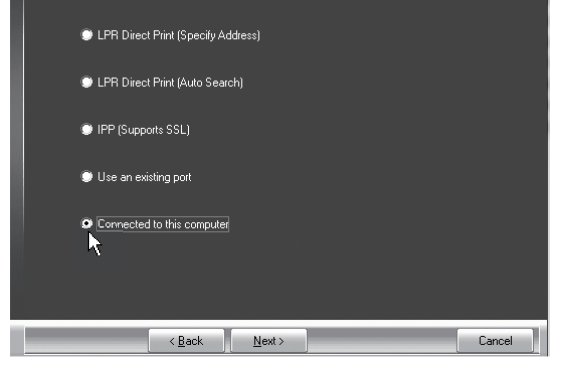

**4 When you are asked if you wish to install the display fonts, select an answer and click the [Next] button.**

#### **5 Follow the on-screen instructions.**

Read the message in the window that appears and click the [Next] button.

When the installation completed screen appears, click the [OK] button.

#### **If you are using Windows Vista/Server 2008/7/8 /Server 2012**

If a security warning window appears, be sure to click [Install this driver software anyway].

#### **6 Click the [Close] button in the window of step 1.**

When a message appears prompting you to connect the machine to your computer, click the [OK] button.

After the installation, a message prompting you to restart your computer may appear. If this message appears, click the [Yes] button to restart your computer.

#### **7 Connect the machine to your computer with a USB cable.**

- **(1) Make sure that the machine is powered on.**
- **(2) Connect the cable to the USB connector (B type) on the machine.**

The USB interface on the machine complies with the USB 2.0 (Hi-Speed) standard. Please purchase a shielded USB cable.

**(3) Connect the other end of the cable to the USB connector (A type) on your computer.**

#### **8 Installation of the PCL6 printer driver begins.**

When the "Found New Hardware Wizard" appears, select [Install the software automatically (Recommended)], click the [Next] button, and follow the on-screen instructions.

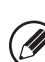

#### **If you are using Windows Vista/Server 2008/7/8 /Server 2012**

If a security warning window appears, be sure to click [Install this driver software anyway].

#### **This completes the installation.**

- After installing the printer driver, see ["CONFIGURING](#page-25-1)  [THE PRINTER DRIVER FOR THE OPTIONS](#page-25-1)  [INSTALLED ON THE MACHINE"](#page-25-1) (page [24](#page-25-1)) to configure the printer driver settings.
- If you are using the machine as a shared printer, see ["USING THE MACHINE AS A SHARED PRINTER](#page-24-1)" (page [23](#page-24-1)) to install the printer driver on each of the client computers.

#### **When installing the PS printer driver, or PPD driver**

Installation is possible even after the USB cable has been connected. When the software selection screen appears in step 6 of "[OPENING THE SOFTWARE SELECTION SCREEN \(FOR ALL SOFTWARE\)](#page-8-2)" (page [7\)](#page-8-2), perform the steps below.

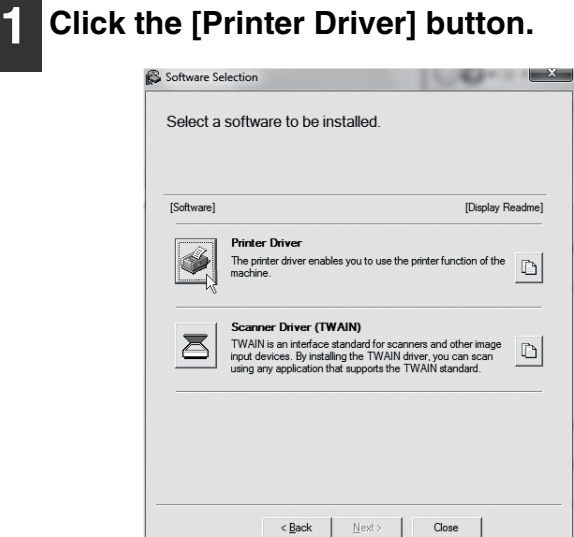

**2 Click the [Custom installation] button.**

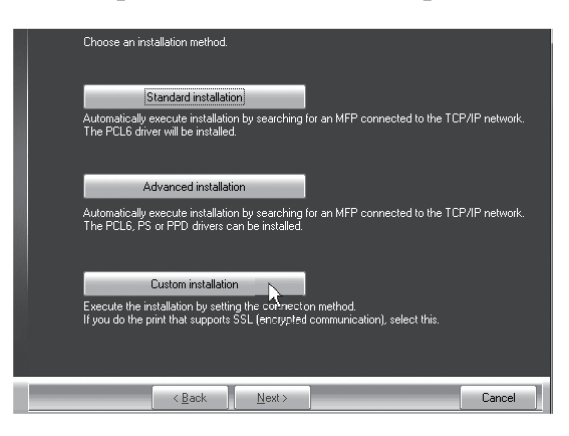

**3 When you are asked how the printer is connected, select [Connected to this computer] and click the [Next] button.**

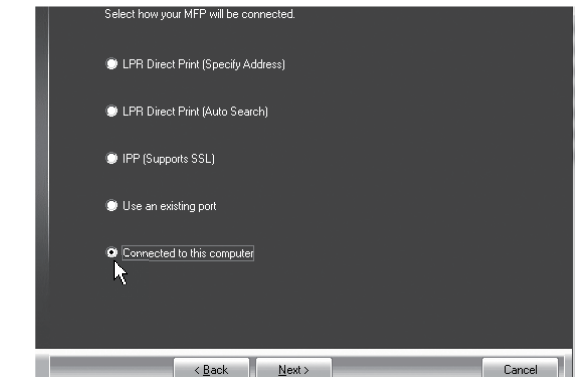

**4 When the port selection window appears, select the port that the PCL6 printer driver is using (USB001, etc.) and click the [Next] button.**

**5 When the printer driver selection window appears, remove the [PCL6] checkmark and select the printer driver to be installed, and then click the [Next] button.**

Click the checkbox of the printer driver to be installed so that a checkmark  $(|\cdot|)$  appears.

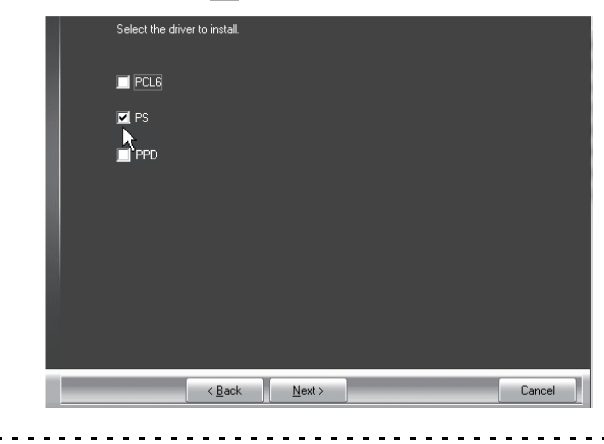

The PS3 expansion kit\* is required to use the PS printer driver or the PPD driver.

\* Depending on the models, the PS3 expansion kit is installed as standard.

#### **6 Select whether or not you wish the printer to be your default printer and click the [Next] button.**

If you are installing multiple drivers, select the printer driver to be used as the default printer. If you do not wish to set one of the printer drivers as the default printer, select [No].

#### **7 When the printer name window appears, click the [Next] button.**

If you wish to change the printer name, enter the desired name and click the [Next] button.

#### **8 When you are asked if you wish to install the display fonts, select [No] and click the [Next] button.**

#### **9 Follow the on-screen instructions.**

Read the message in the window that appears and click the [Next] button. Installation begins.

#### **If you are using Windows Vista/Server 2008/7/8 /Server 2012**

If a security warning window appears, be sure to click [Install this driver software anyway].

#### **<sup>10</sup> When the installation completed screen appears, click the [OK] button.**

#### **<sup>11</sup> Click the [Close] button in the window of step 1.**

After the installation, a message prompting you to restart your computer may appear. If this message appears, click the [Yes] button to restart your computer.

#### **This completes the installation.**

- After installation, see ["CONFIGURING THE PRINTER](#page-25-1)  [DRIVER FOR THE OPTIONS INSTALLED ON THE](#page-25-1)  [MACHINE"](#page-25-1) (page [24\)](#page-25-1) to configure the printer driver settings.
- Make sure that the port of the installed driver is the same as the port used by the PCL6 printer driver. The port used by the printer driver of the machine is indicated by a checkmark on the [Ports] tab of the printer driver properties window. ☞ [CHANGING THE PORT](#page-31-1) (page [30\)](#page-31-1)
- If you installed the PS printer driver or the PPD driver, the PS display fonts can be installed from the "PRINTER UTILITIES" CD-ROM that accompanies the PS3 expansion kit\*. See "[INSTALLING THE PS](#page-30-1)  [DISPLAY FONTS"](#page-30-1) (page [29](#page-30-1)).
	- Depending on the models, the printer expansion kit and the PS3 expansion kit are installed as standard.

## <span id="page-24-1"></span><span id="page-24-0"></span>**USING THE MACHINE AS A SHARED PRINTER**

If you are going to use the machine as a shared printer on a Windows network with the printer driver installed on a print server, follow the steps below to install the printer driver on the client computers.

- Ask your network administrator for the server name and printer name of the machine on the network. Ø
	- For the procedure for configuring settings on the print server, see the operation manual or the Help file of the operating system. The "print server" explained here is a computer that is connected directly to the machine, and "clients" are other computers connected to the same network as the print server.
		- Install the same printer driver on client computers as the printer driver that is installed on the print server.

When the software selection screen appears in step 6 of ["OPENING THE SOFTWARE SELECTION SCREEN \(FOR](#page-8-2)  [ALL SOFTWARE\)](#page-8-2)" (page [7\)](#page-8-2), perform the steps below.

## **1 Click the [Printer Driver] button.**

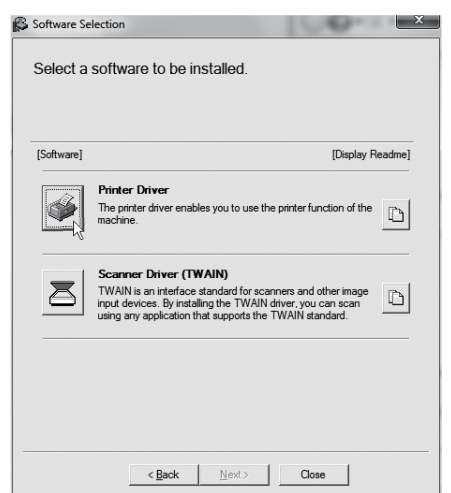

**2 Click the [Custom installation] button.**

#### **3 Select [Use an existing port] and click the [Next] button.**

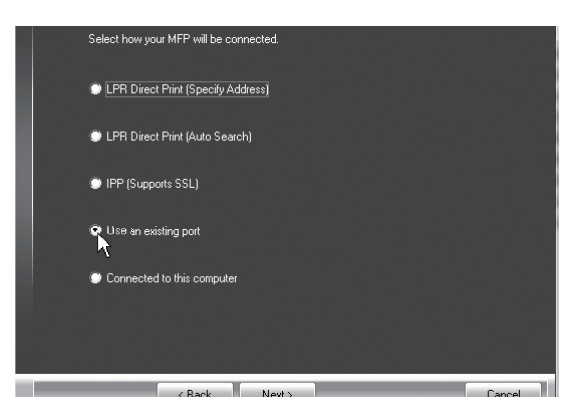

**4 Select the printer name (configured as a shared printer).**

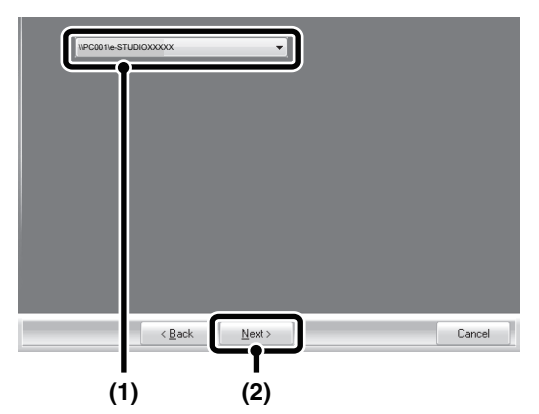

- **(1) Select the printer name (configured as a shared printer on a print server) from the list.**
- **(2) Click the [Next] button.**

If the shared printer does not appear in the list, check Ø the settings on the print server.

#### **5 Perform steps 5 through 12 on page [15](#page-16-0) to continue the installation.**

In the printer driver selection screen, be sure to select the same type of printer driver as the printer driver installed on the print server.

#### **This completes the installation.**

If you installed the PS printer driver or the PPD driver, the PS display fonts can be installed from the "PRINTER UTILITIES" CD-ROM that accompanies the PS3 expansion kit\*. See ["INSTALLING THE PS DISPLAY FONTS](#page-30-1)" (page [29](#page-30-1)). \* Depending on the models, the PS3 expansion kit is

installed as standard.

## <span id="page-25-1"></span><span id="page-25-0"></span>**CONFIGURING THE PRINTER DRIVER FOR THE OPTIONS INSTALLED ON THE MACHINE**

After installing the printer driver, you must configure the printer driver settings appropriately for the options that have been installed and the size and type of paper loaded in the machine. Follow the steps below to configure the printer driver.

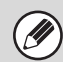

If the PPD driver is installed, see "[When the PPD driver is installed"](#page-27-0) (page [26\)](#page-27-0).

### **X** When the PCL printer driver or PS printer driver is installed

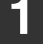

#### **1 Click the [Start] button ( ), click [Control Panel], and then click [View devices and printers].**

For Windows 8, right-click in the Start screen (or swipe upward from the bottom edge), then click the App Bar  $\rightarrow$ [All apps] → [Control Panel] → [Hardware and Sound] → [Devices and Printers] ➞ [Printers].

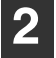

#### **2 Open the printer properties window.**

- **(1) Right-click the printer driver icon of the machine.**
- **(2) Select [Printer Properties].**

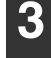

#### **3 Click the [Configuration] tab.**

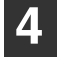

#### **4 Click the [Auto Configuration] button.**

The settings are automatically configured based on the detected machine status.

If the machine is being used on an IPv6 network, you must configure the options manually as explained in ["If](#page-26-0)  [automatic configuration fails"](#page-26-0) (page [25\)](#page-26-0).

#### **5 Configure the image of the machine.**

An image of the machine is formed in the printer driver configuration window based on the options that are installed.

**(1) Select the options that are installed on the machine.**

**(2) Click the [OK] button.**

To cancel the image settings, click the [Cancel] button.

**6 Click the [OK] button in the printer properties window.**

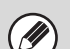

#### <span id="page-26-0"></span>**If automatic configuration fails**

- You can check the options that are installed and the tray settings by printing out the "All Custom Setting List" in the system settings of the machine. (However, note that "Input Tray Options" must be set to the number of trays on the machine.) Follow these steps to print out the "All Custom Setting List": Press the [SYSTEM SETTINGS] key, touch the [List Print (User)] key, and then touch the [Print] key of "All Custom Setting List".
- Click the [Set Tray Status] button, the [Paper Type Name] button, and the [Set Tandem Print]\* button to check the settings of each.
	- Set Tray Status: The "Tray Settings" in "Paper Tray Settings" in system settings of the machine are reflected in the settings shown here. Specify the size and type of paper loaded in each tray.
	- Paper Type Name: The "Paper Type Registration" settings in "Paper Tray Settings" in the system settings of the machine are reflected in the settings shown here. If a user type name (1 to 7) was changed, enter the changed name.
	- Set Tandem Print\*: Enter the setting (the IP address of the slave machine) in "Tandem Connection Setting" in the system settings (administrator) of the machine.
	- \* "Set Tandem Print" can only be configured when the printer driver is installed using a "Custom installation" with "LPR Direct Print (Specify Address/Auto Search)" selected.

### <span id="page-27-0"></span>▶ When the PPD driver is installed

#### **Click the [Start] button ( ), click [Control Panel], and then click [View devices and printers].**

For Windows 8, right-click in the Start screen (or swipe upward from the bottom edge), then click the App Bar  $\rightarrow$ [All apps] → [Control Panel] → [Hardware and Sound] → [Devices and Printers]  $\rightarrow$  [Printers].

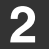

#### **2 Open the printer properties window.**

- **(1) Right-click the printer driver icon of the machine.**
- **(2) Select [Printer Properties].**

#### **3 Configure the printer driver for the options installed on the machine.**

- **(1) Click the [Device Settings] tab.**
- **(2) Configure each item based on the machine configuration.**

The items and the procedures for configuring the items vary depending on the operating system version.

**(3) Click the [OK] button.**

You can check the options that are installed on the machine by printing out the "All Custom Setting List" in the system settings. (However, note that "Input Tray Options" must be set to the number of trays on the machine.) Follow these steps to print out the "All Custom Setting List": Press the [SYSTEM SETTINGS] key, touch the [List Print (User)] key, and then touch the [Print] key of "All Custom Setting List".

## <span id="page-28-1"></span><span id="page-28-0"></span>**INSTALLING THE SCANNER DRIVER**

The scanner driver (TWAIN driver) can only be used when the machine is connected to a network. When the scanner driver is installed, PC scan mode of the image send function can be used.

**Supported operating systems: Windows Vista/Server 2008/7/8/Server 2012** Administrator's rights are required to install the software.

After performing step 1 through step 5 of "[OPENING THE SOFTWARE SELECTION SCREEN \(FOR ALL](#page-8-2)  [SOFTWARE\)"](#page-8-2) (page [7](#page-8-2)), continue the steps below.

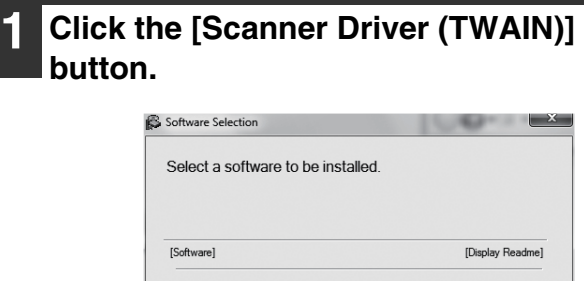

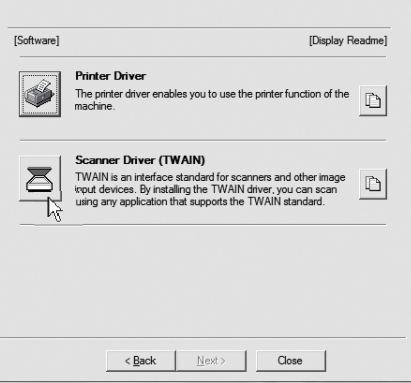

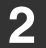

#### **2 Follow the on-screen instructions.**

Read the message in the window that appears and click the [Next] button.

- **3 When the finish setup window appears, click the [OK] button.**
- 

#### **4 Click the [Close] button in the window of step 1.**

After the installation, a message prompting you to restart your computer may appear. If this message appears, click the [Yes] button to restart your computer.

#### **This completes the installation. Next, configure the IP address of the machine in the scanner driver.** When the scanner driver is installed, the "Select Device" utility is also installed.

The IP address of the machine is configured in the scanner driver using "Select Device".

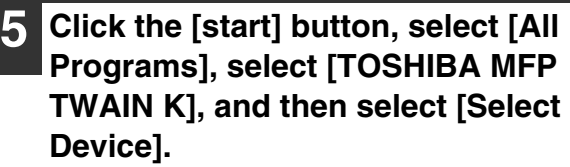

For Windows 8, click [Select Device] icon on the Start screen.

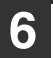

#### **6 Click the [Search] button.**

If you know the IP address, you can click the [Input] key and enter the IP address without searching.

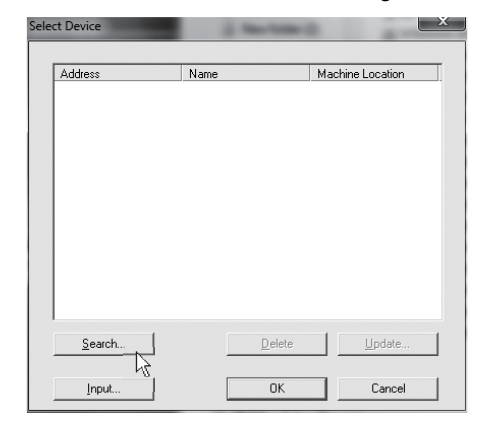

#### **7 Select the IP address of the machine from the "Address" menu and click the [OK] button.**

- Be sure to ask your system administrator (network administrator) for the IP address of the machine.
- The name (host name) or IP address of the machine can be directly entered in "Address".
- If the port number used by the scanner function of the machine has been changed, enter a colon ":" following the IP address and then enter the port number. (Normally the port number does not need to be entered.)

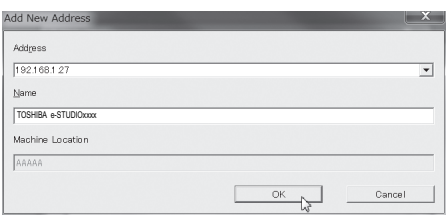

#### **8 Click the [OK] button.**

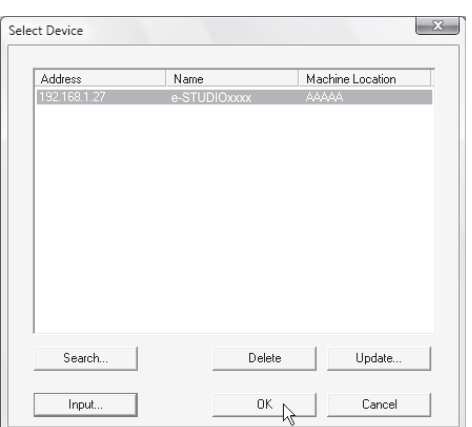

**This completes the configuration of the scanner driver.**

## <span id="page-30-1"></span><span id="page-30-0"></span>**INSTALLING THE PS DISPLAY FONTS**

Fonts that can be used by the PS printer driver are contained on the "PRINTER UTILITIES" CD-ROM that accompanies the PS3 expansion kit. Install these fonts as needed for the PS printer driver.

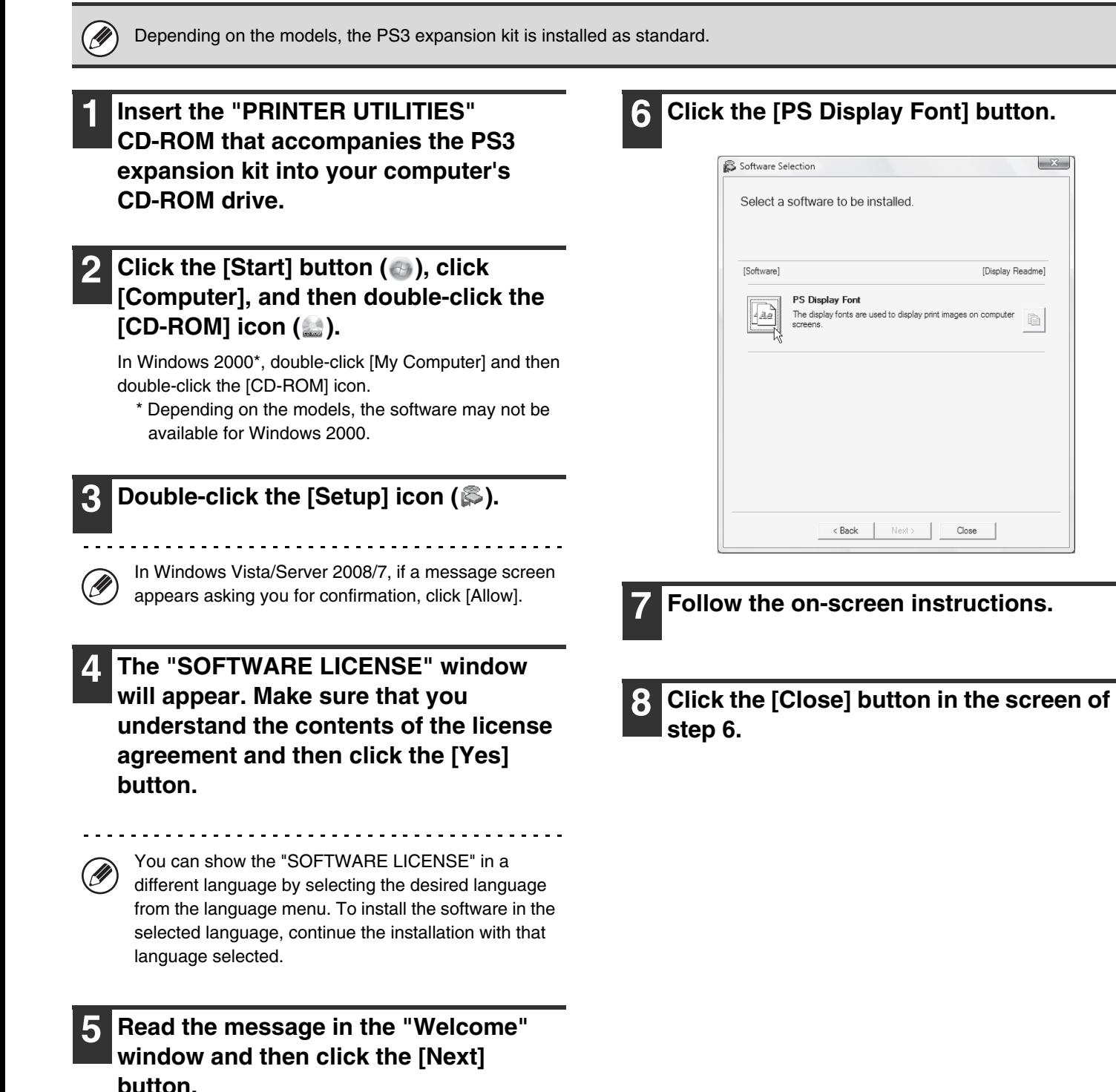

## <span id="page-31-1"></span><span id="page-31-0"></span>**CHANGING THE PORT**

When using the machine in a Windows environment, follow the steps below to change the port when you have changed the IP address of the machine when the machine is connected with a USB cable. If the machine is being used on an IPv6 network, follow the steps 1 to 3 below and see "[Changing to a Standard TCP/IP Port](#page-32-0)" (page [31](#page-32-0)) for the remaining steps of the procedure to change the port.

**A** 

#### **1 Click the [Start] button ( ), click [Control Panel], and then click [View devices and printers].**

For Windows 8, right-click in the Start screen (or swipe upward from the bottom edge), then click the App Bar  $\rightarrow$ [All apps] ➞ [Control Panel] ➞ [Hardware and Sound] ➞ [Devices and Printers]  $\rightarrow$  [Printers].

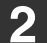

#### **2 Open the printer properties window.**

- **(1) Right-click the printer driver icon of the machine.**
- **(2) Select [Printer Properties].**

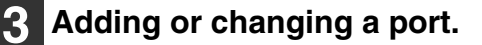

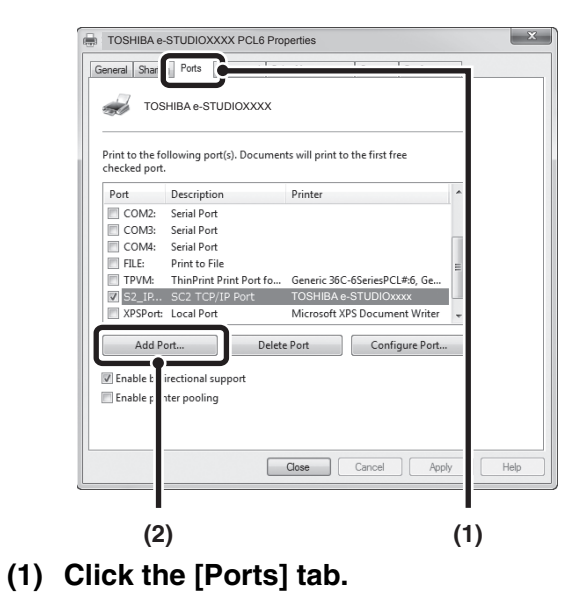

**(2) Click the [Add Port] button.**

To change to a previously created port such as USB port, select the desired port (USB001, etc.) from the list and click the [Apply] button. This changes the port.

#### **4 Select [SC2 TCP/IP Port] and then click the [New Port] button.**

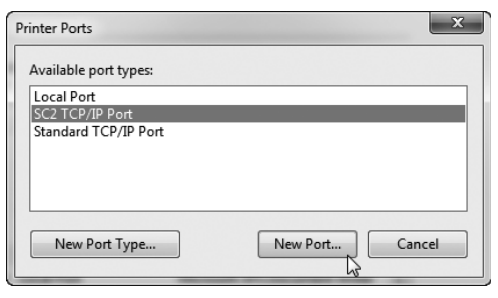

- The "SC2 TCP/IP Port" is added when the printer driver is installed using a "Custom installation" with "LPR Direct Print (Specify Address/Auto Search)" selected.
- If the printer driver is installed using a "Custom installation" with "IPP" selected, the [SC-Print2005 V2 Port] is added. If you need to change the printer port when the machine is connected to an intranet or a wide area network (WAN) using the IPP function, select [SC-Print2005 V2 Port], click the [New Port] button, and follow the on-screen instructions to create the port again.

#### **5 Create the new port.**

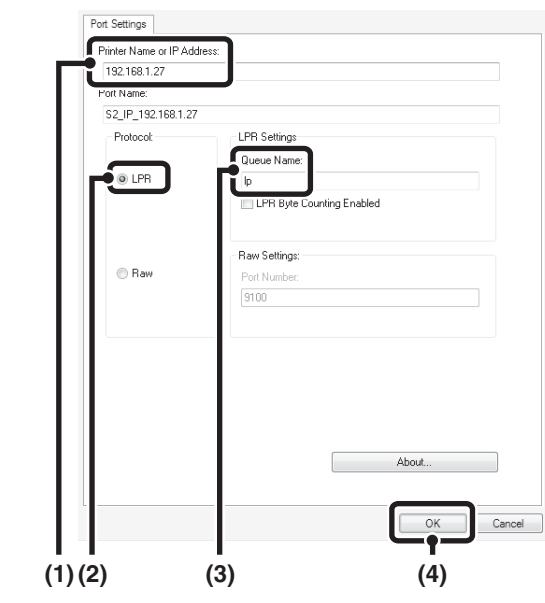

- **(1) Enter the machine's IP address.** ☞[Checking the IP address of the machine](#page-7-3) (page [6](#page-7-3))
- **(2) Make sure that [LPR] is selected.**
- **(3) Make sure that [lp] is entered.**
- **(4) Click the [OK] button.**
- **6 Click the [Close] button in the screen of step 4.**

**7 Make sure the created printer port is selected in the printer properties window and then click the [Apply] button.**

### <span id="page-32-0"></span>X **Changing to a Standard TCP/IP Port**

If the machine is being used on an IPv6 network, change the port to a port created using the operating system's "Standard TCP/IP Port".

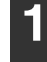

**1 Follow steps 1 to 3 of "[CHANGING THE](#page-31-1)  [PORT"](#page-31-1) (page [30\)](#page-31-1).**

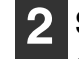

**2 Select [Standard TCP/IP Port] and then <u>click</u>** the [New Port] button.

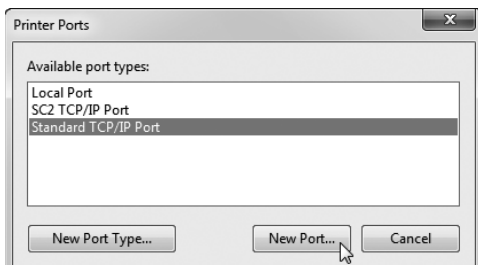

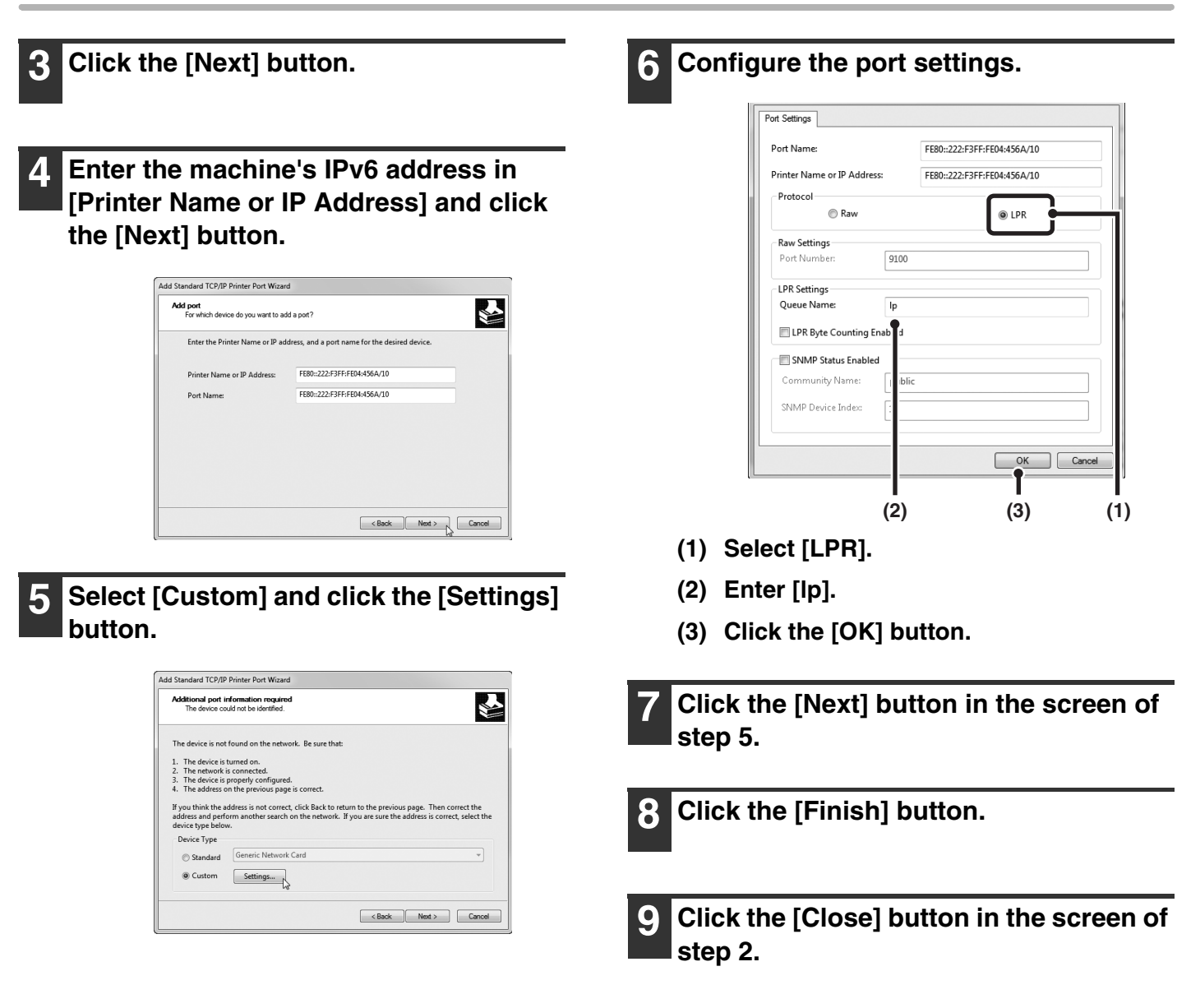

#### **When using a port created with "Standard TCP/IP Port"**

When using a port created using "Standard TCP/IP Port", in the screen that appears after you click the [Configure Port] button in the screen of step 3, make sure the [SNMP Status Enabled] checkbox is not selected  $(\blacksquare)$ . If the [SNMP Status Enabled] checkbox is selected  $(\vee)$ , it may not be possible to print correctly.

## <span id="page-34-0"></span>*3* **SETUP IN A MACINTOSH ENVIRONMENT**

This chapter explains how to install the PPD file to enable printing from a Macintosh and how to configure the printer driver settings.

☞ [MAC OS X:](#page-34-2) this page (10.4 / 10.5 / 10.6 / 10.7 / 10.8 / 10.9)

- The printer expansion kit and PS3 expansion kit are required to use the machine as a printer in a Macintosh
- environment. In addition, the machine must be connected to a network. A USB connection cannot be used.
- Depending on the models, the printer expansion kit and the PS3 expansion kit are installed as standard.
- The scanner driver cannot be used in a Macintosh environment.

## <span id="page-34-2"></span><span id="page-34-1"></span>**MAC OS X**

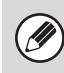

The explanations of screens and procedures are primarily for Mac OS X 10.4. The screens may vary in other versions of the operating system.

#### **1 Insert the "Software CD-ROM" into your computer's CD-ROM drive.**

Insert the "Software CD-ROM".

- **2 Double-click the [CD-ROM] icon ( ) on the desktop.**
- 

#### **3 Double-click the [MacOSX] folder.**

Before installing the software, be sure to read "ReadMe First". "ReadMe First" is in the [US-English] folder ([English] folder in areas other than the U.S.) in the [Readme] folder.

**4 Double-click the folder corresponding to the versions of the operating system.**

**5 Double-click the [e-STUDIO1207 Series]**   $\mathsf{icon}(\mathsf{L})$ .

#### **6 Click the [Continue] button.**

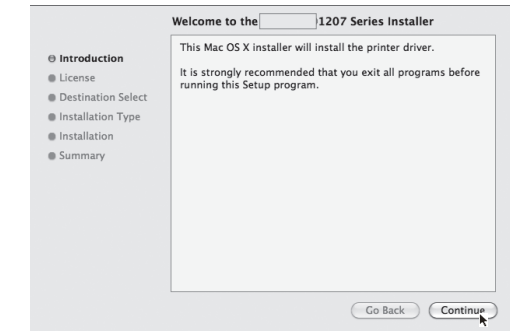

Ĝ

#### **7 The License Agreement window will appear. Make sure that you understand the contents of the license agreement and then click the [Continue] button.**

A message will appear asking you if you agree to the terms of the license. Click the [Agree] button.

If the license appears in the different language, change the language in the language menu.

#### **8 Select the hard drive where the PPD file will be installed and click the [Continue] button.**

- Be sure to select the hard drive on which your operating system is installed.
- In Mac OS X 10.6 / 10.7 / 10.8 / 10.9, the screen below appears when you click the [Change Install Location] button.

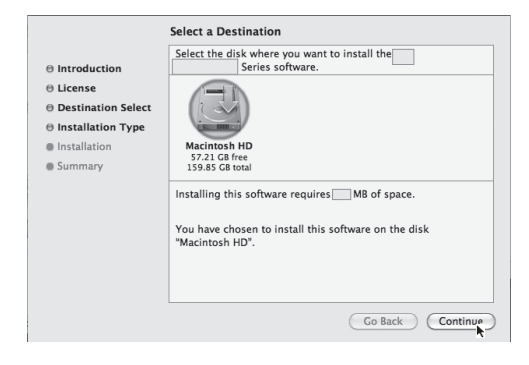

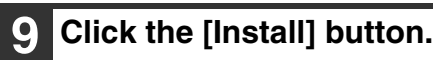

Installation begins.

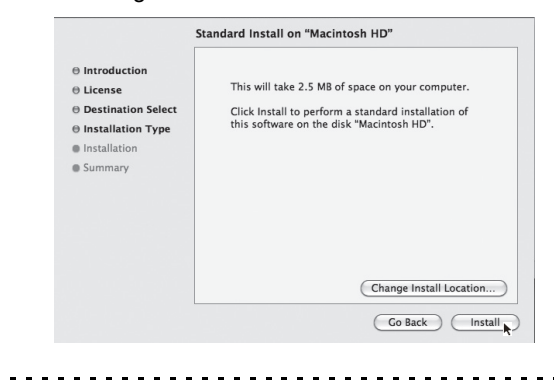

If the "Authenticate" window appears, enter the password and click the [OK] button.

**<sup>10</sup> When the message "The software was successfully installed" appears in the installation window, click the [Close] button.**

**This completes the installation of the software. Next, configure the printer driver settings.**

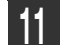

Ŷ

#### <span id="page-35-0"></span>**<sup>11</sup> Select [Utilities] from the [Go] menu.**

• If you are using Mac OS X 10.5 / 10.6 / 10.7 / 10.8 / 10.9, click [System Preferences] in the Apple menu  $($  and select [Print & Fax]  $($  =  $)$ . When the screen for adding a printer appears, click the  $\overline{+}$  button and go to step 14.

#### <span id="page-35-1"></span>**<sup>12</sup> Double-click the [Printer Setup Utility]**   $icon ( = ).$

If this is the first time you are installing a printer driver on your computer, a confirmation message will appear. Click the [Add] button.

#### **<sup>13</sup> Click [Add].**

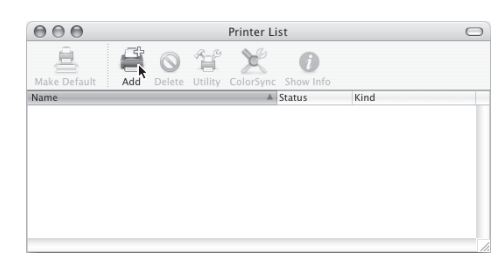

#### <span id="page-36-0"></span>**<sup>14</sup> Configure thlr driver.**

• The machine can print using the IPP function. If you wish to use the IPP function, see ["Printing using the IPP function"](#page-38-0) (page [37](#page-38-0)) to configure the printer driver settings.

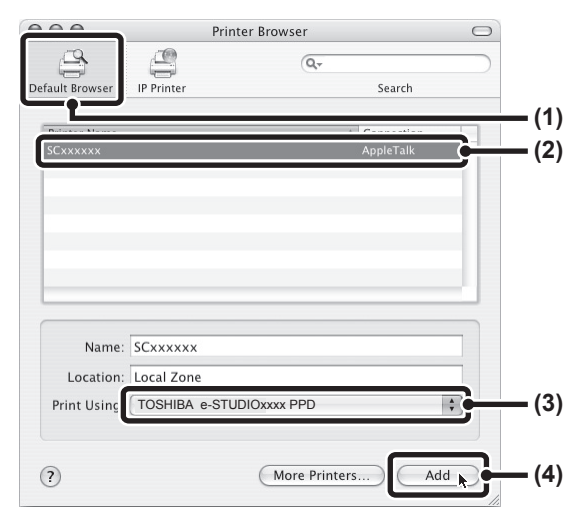

#### **(1) Click the [Default Browser] icon.**

If you are using Mac OS X 10.5 / 10.6 / 10.7 / 10.8 / 10.9, click the [Default] icon.

#### **(2) Click the machine's model name.**

- Using with AppleTalk: The machine's model name usually appears as [SCxxxxxx]\*.
- Using with Bonjour: The machine's model name usually appears as [RDVxxxxxx]\*.
- "xxxxxx" is a sequence of characters that varies depending on your model.

#### **(3) Make sure that the PPD file of your model is selected.**

The PPD file of the machine is automatically selected.

#### **(4) Click the [Add] button.**

- Using with AppleTalk:
	- The PPD file of the machine is automatically selected and the peripheral devices installed on the machine are detected and automatically configured.
	- Using with Bonjour: The "Installable Options" screen appears. Select the machine configuration and click the [Continue] button.

The PPD file is installed in the following folders on the startup disk. [Library] - [Printers] - [PPDs] - [Contents] - [Resources] - [en.lproj]

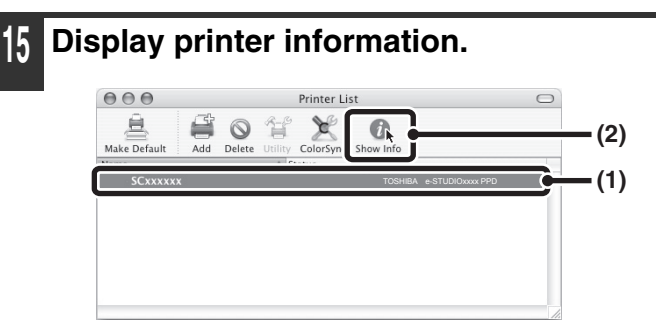

#### **(1) Click the machine's name.**

If you are using Mac OS X 10.5 / 10.6 / 10.7 / 10.8 / 10.9, click the [Options & Supplies] button, click the [Driver] tab and go to step 16.

**(2) Click [Show Info].**

#### **16 Select the machine configuration.**

If you selected [Auto Select] in (3) of step 14, the machine configuration is detected and automatically configured. Check the configured settings to make sure they are correct.

**(1) Select [Installable Options].**

If you are using Mac OS X 10.5 / 10.6 / 10.7 / 10.8 / 10.9, it does not appear.

- **(2) Select the options that are installed on the machine.**
- **(3) Click the [Apply Changes] button.** If you are using Mac OS X 10.5 / 10.6 / 10.7 / 10.8 / 10.9, click the [OK] button.
- **(4) Click to close the window.**

You can check the options that are installed on the machine by printing out the "All Custom Setting List" in the system settings. (However, note that "Input Tray Options" must be set to the number of trays on the machine.) Follow these steps to print out the "All Custom Setting List": Press the [SYSTEM SETTINGS] key, touch the [List Print (User)] key, and then touch the [Print] key of "All Custom Setting List".

#### **This completes the configuration of the printer driver.**

#### **Installing the screen fonts**

The screen fonts for Mac OS 9.0 - 9.2.2 are contained in the [Font] folder of the "PRINTER UTILITIES" CD-ROM that accompanies the PS3 expansion kit\*. Copy the fonts that you wish to install to the [System Folder] of the startup disk.

\* Depending on the models, the PS3 expansion kit is installed as standard.

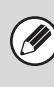

If you experience problems that may be due to the installed screen fonts, immediately delete the installed fonts from the system.

### <span id="page-38-0"></span>X **Printing using the IPP function**

The machine can print using the IPP function. When the machine is in a remote location, this function can be used in place of the fax function to print a higher quality image than a fax. If you wish to use the IPP function, follow these steps to select the PPD file when configuring the printer driver (step 14 on page [35](#page-36-0)).

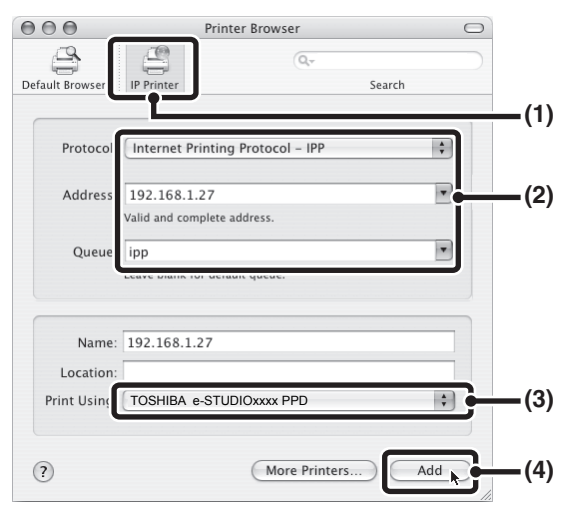

- **(1) Click the [IP Printer] icon.** If you are using Mac OS X 10.5 / 10.6 / 10.7 / 10.8 / 10.9, click the [IP] icon.
- **(2) Select [Internet Printing Protocol] in "Protocol". Enter the address of the machine (IP address or domain name) and the queue name.**

Enter "ipp" in "Queue".

**(3) Select [TOSHIBA] in "Print Using" and click the PPD file of your model.**

If you are using Mac OS X 10.5 / 10.6 / 10.7 / 10.8 / 10.9, select [Select a driver to use] (or [Select Printer Software]) from "Print Using" and click the PPD file for your model.

#### **(4) Click the [Add] button.**

The "Installable Options" screen will appear. Make sure that the settings are correct and click the [Continue] button.

☞ [Checking the IP address of the machine](#page-7-3) (page [6](#page-7-3))

<span id="page-39-0"></span>*4* **TROUBLESHOOTING** 

## <span id="page-39-1"></span>**WHEN INSTALLATION WAS NOT SUCCESSFUL**

This section provides solutions to possible installation problems. See the following table of contents to locate the appropriate page for your question or problem.

- • [The software cannot be installed. . . . . . . . . . . . . . . . . . . . . . . . . . . . . . . . . . . . . . . . . . . . . . . . . . . . . . 38](#page-39-2) • [The machine is not detected \(when connected to a network\). . . . . . . . . . . . . . . . . . . . . . . . . . . . . . . . 38](#page-39-3) • The plug and play screen does not appear (USB connection in Windows).............................. 39
- • [The printer driver is not installed correctly by plug and play \(USB connection in Windows\). . . . . . . . . 39](#page-40-1)

<span id="page-39-3"></span><span id="page-39-2"></span>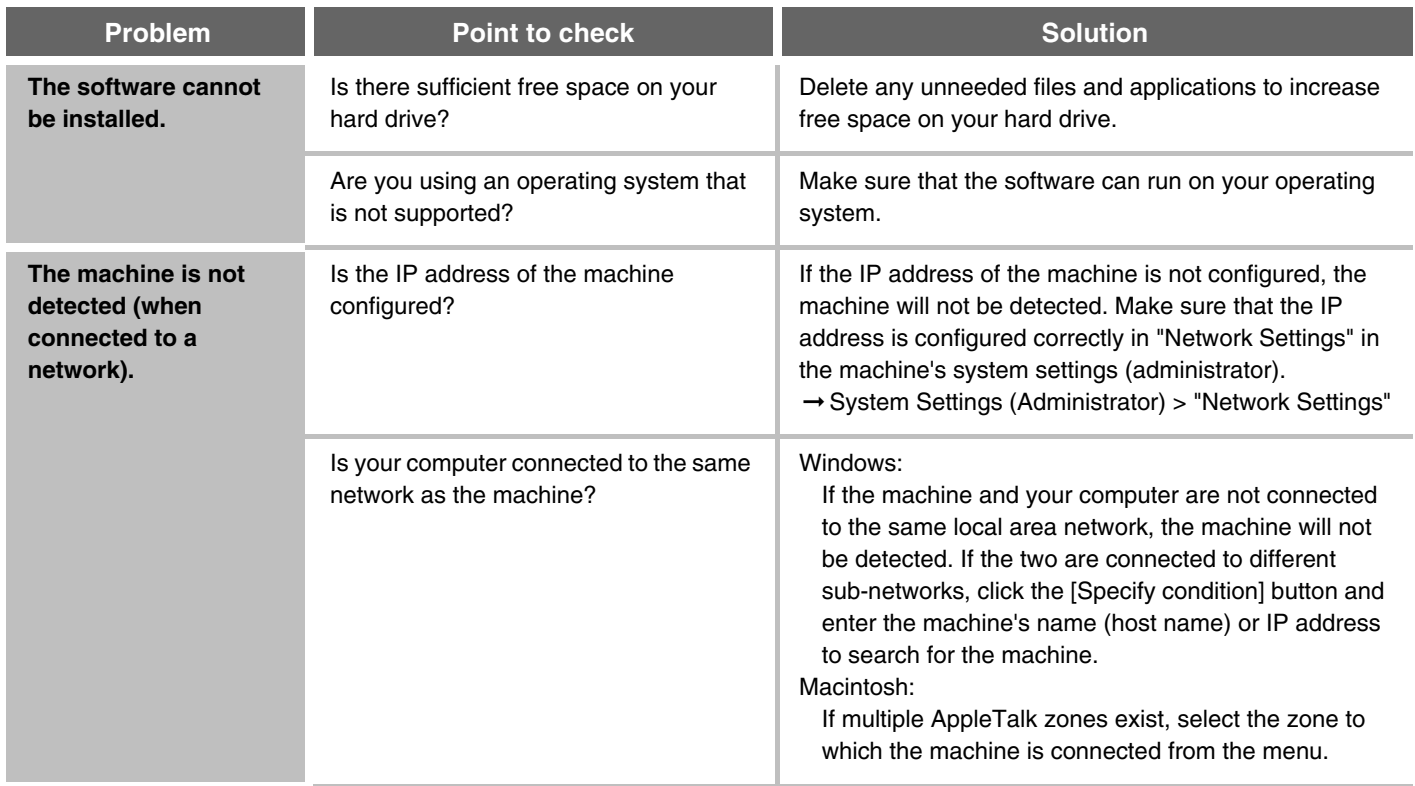

<span id="page-40-1"></span><span id="page-40-0"></span>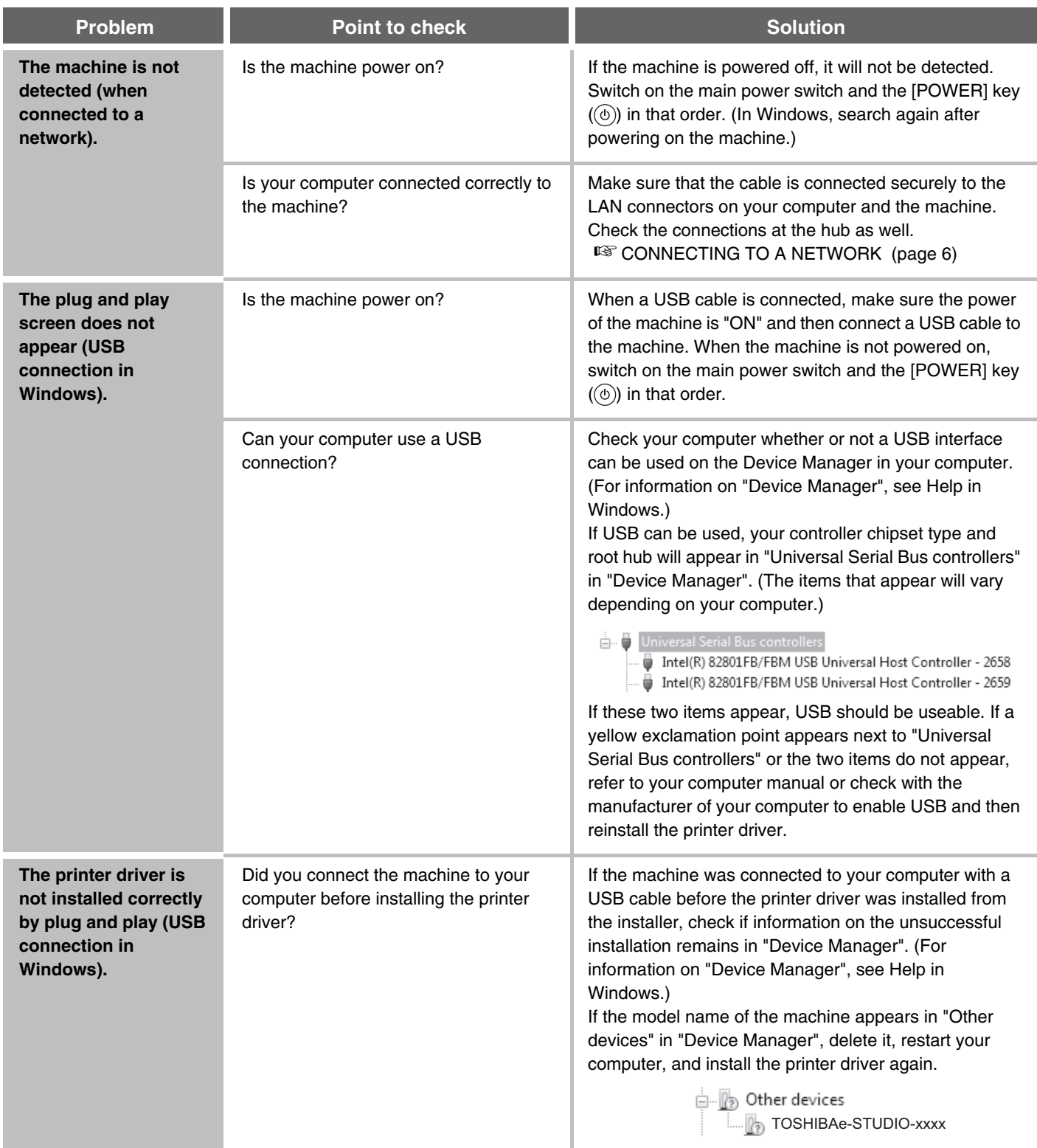

## <span id="page-41-0"></span>**REMOVING THE SOFTWARE**

To remove the printer driver or software installed using the installer, follow the steps below.

### **Windows**

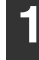

#### **1 Click the [start] button and then click [Control Panel].**

For Windows 8, right-click in the Start screen (or swipe upward from the bottom edge), then click the App Bar  $\rightarrow$ [All apps] ➞ [Control Panel].

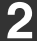

#### **2 Click [Uninstall a program].**

#### **3 Select the program or driver that you wish to delete.**

For more information, see the manual for the operating system or Help.

**4 Restart your computer.**

### **Mac OS X**

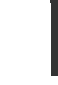

**1 Delete the printer that uses the machine's PPD file from the printer list.**

To show the printer list, see step [11](#page-35-0) and [12](#page-35-1) of "[MAC OS](#page-34-1)  [X](#page-34-1)" (page [33\)](#page-34-1).

**DIGITAL MULTIFUNCTIONAL SYSTEM Software Setup Guide**

**E** STUDIO907 **P**sTUDIO1057 **C**sTUDIO1207

### **TOSHIBA TEC CORPORATION**

1-11-1, OSAKI, SHINAGAWA-KU, TOKYO, 141-8562, JAPAN

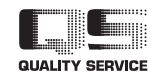

DP-9077/1057/1207 OME14009900 R140820P1800-TTEC Ver00 F 2014-09